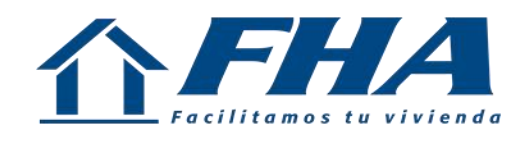

## FORMULARIO ELECTRÓNICO I DE INFORMACIÓN DEL CLIENTE -FEIC- PARA PERSONAS JURÍDICAS

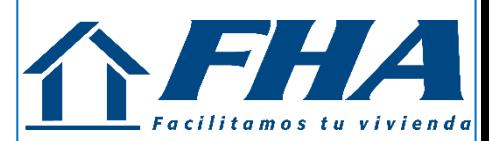

## **FORMULARIOS DE LA SUPERINTENDENCIA DE BANCOS DE GUATEMALA QUE NO ESTARÁN VIGENTES A PARTIR DEL 1 DE ABRIL DE 2023**

- **Formulario IVE-IR-02 Formulario para Inicio de relaciones -Persona Jurídica-.**
- **Anexo A.I Anexo de Productos y Servicios.**
- **Anexo A.III Anexo de Personas Expuestas Políticamente –PEP-.**

#### https://www.fha.gob.gt/

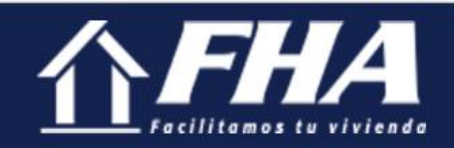

**Casas FHA** Tasa de Referencia **FEICPJ** Transparencia Inicio Quiénes Somos **Servicios Desarrolladores FEIC Documentos** 

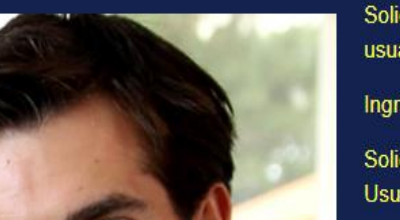

Solicitud de habilitación de usuarios

Ingreso o Registro de Cuenta Solicitud de Reactivación de Usuarios para FEICPJ

## FHA<sup>W</sup> Hacemos realidad tu sueño de tener casa propia

Conoce los proyectos disponibles para ti

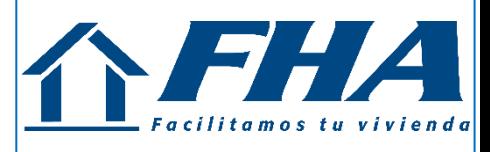

#### **LOGIN (PANTALLA PRINCIPAL DE ACCESO)**

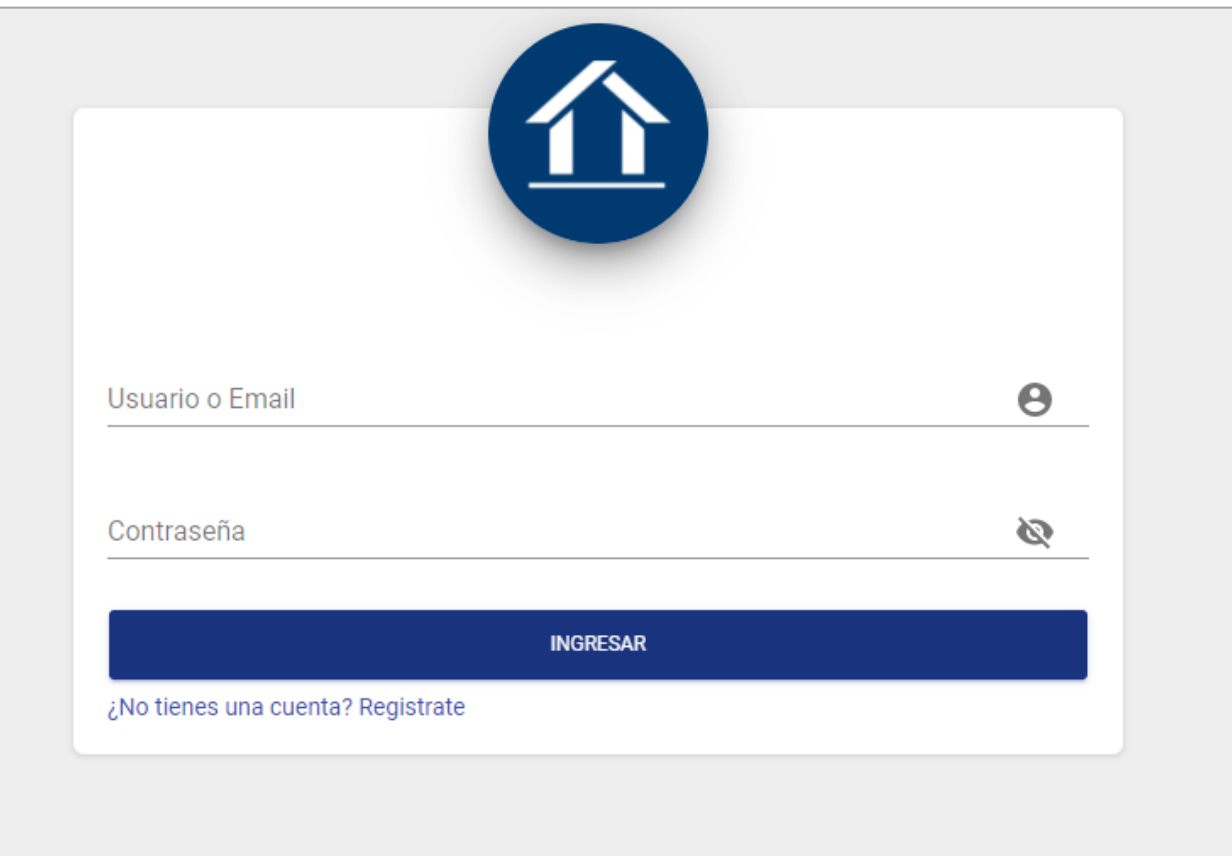

## **CREACIÓN DE NUEVO USUARIO**

**(**Paso 1: Debe crear su usuario en la Página del FHA)

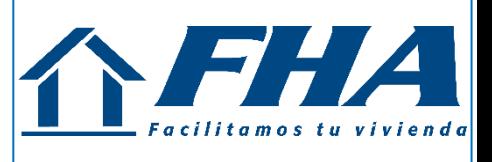

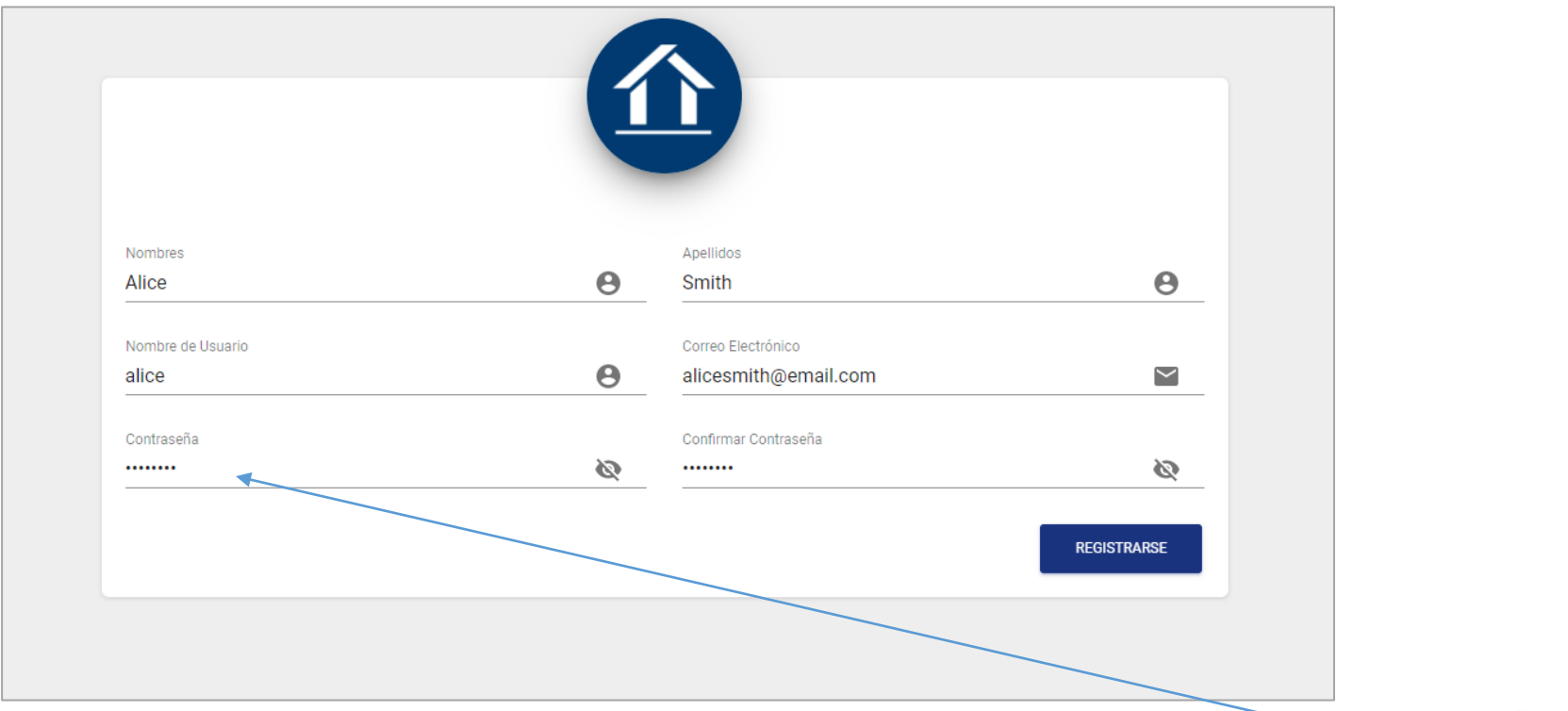

- **CARACTERISTICAS DE CONTRASEÑA :**
- **8 Caracteres mínimo**
- **1 Mayúscula**
- **1 Número**
- **1 Caracter Especial "no Comillas"**

**Paso 2: Descargar en la página del FHA el formulario para solicitar habilitación del o los usuarios creados y enviarlo físicamente a las oficinas del FHA**

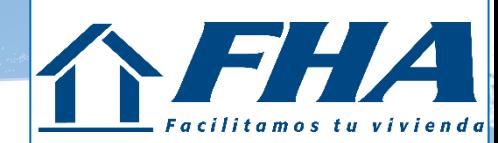

## HABILITACION DE USUARIO PARA EL FORMULARIO-FEICPJ-

• **Una vez creado el usuario en la página del FHA, deberán completar y enviar el formato de solicitud de habilitación de usuario FEICPJ, con los datos requeridos.**

• **El nombre del dueño del usuario, debe colocarse tal y como figura en el documento personal de identificación.**

• **La habilitación del usuario se realizará minimo en 2 días hábiles una vez recibida la solicitud en FHA.**

Guatemala, 23 de marzo de 2021

Licenciado Mauricio González Subgerente de Operaciones Instituto de Fomento de Hipotecas Aseguradas -FHA-Presente

Por este medio me permito solicitar, la habilitación de \_\_\_\_\_ usuarios para la entidad ingreso al formulario electrónico de Información del Cliente -FEIC-, los cuales se detallan a continuación

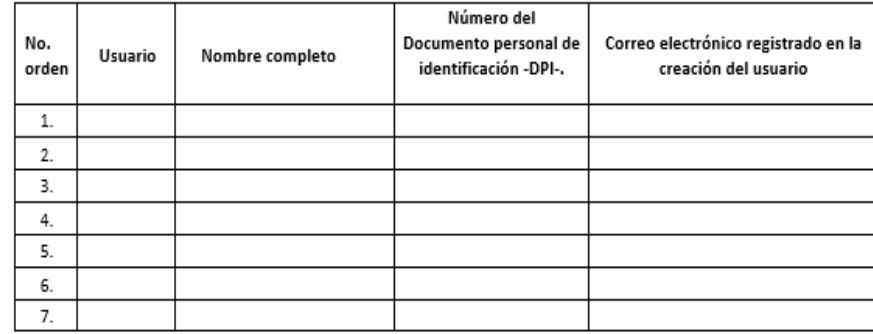

Número de cuenta del proyecto en FHA

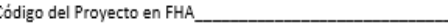

Sin otro particular, me suscribo,

Atentamente.

Nombre del Representante Lega

Firma

#### **INICIO DE CREACION DEL FORMULARIO –FEICPJ-**

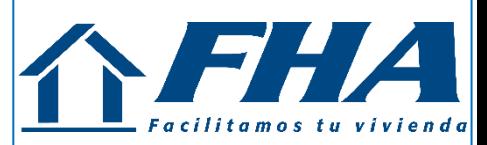

### **MENU DE PANTALLA PRINCIPAL**

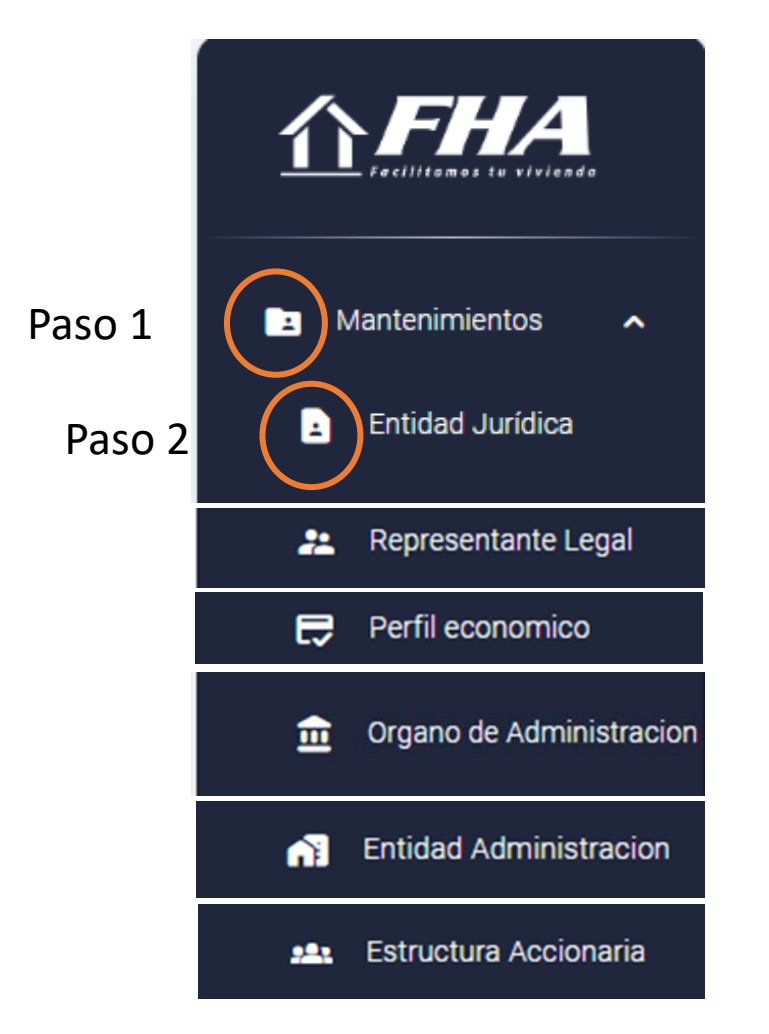

#### **INICIO DE CREACION DEL FORMULARIO –FEICPJ-**

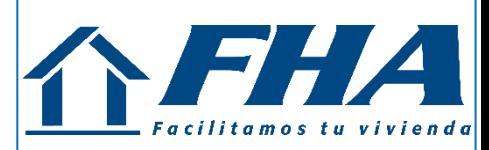

#### **PANTALLA PRINCIPAL**

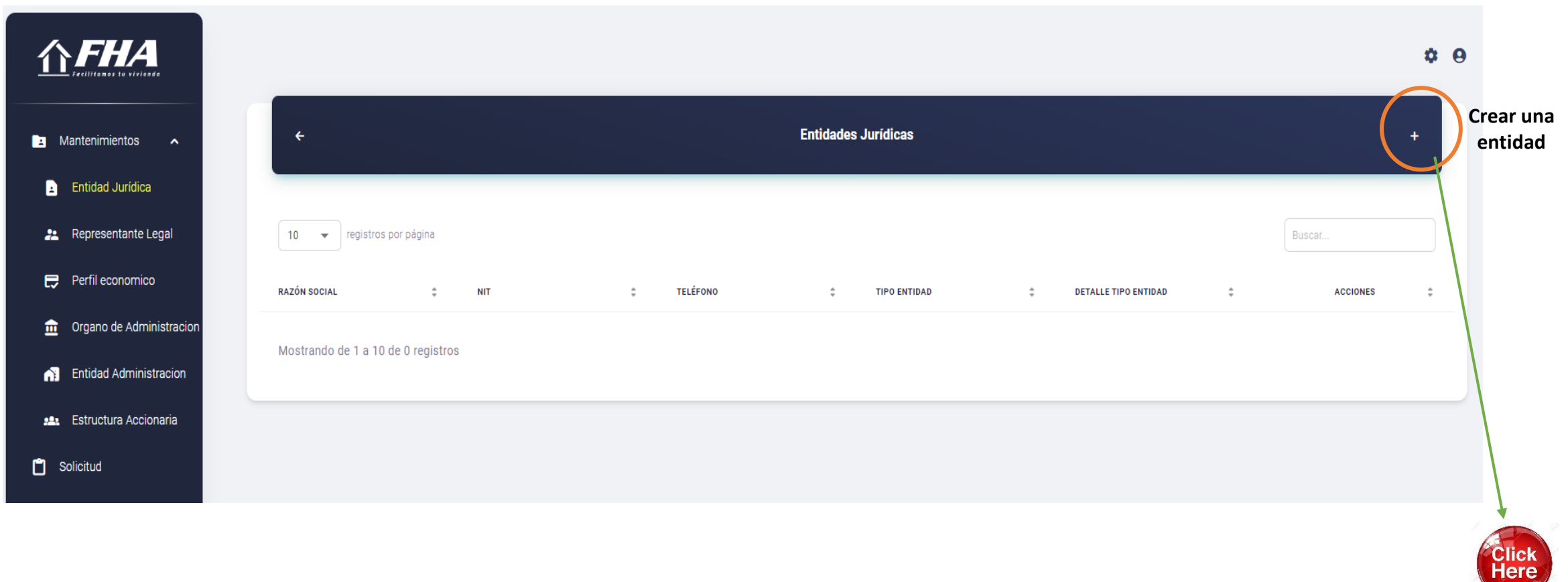

Cada sección que se complete cambiará de color y no permitirá completar otras secciones sin finalizar la anterior.

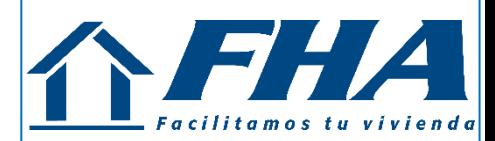

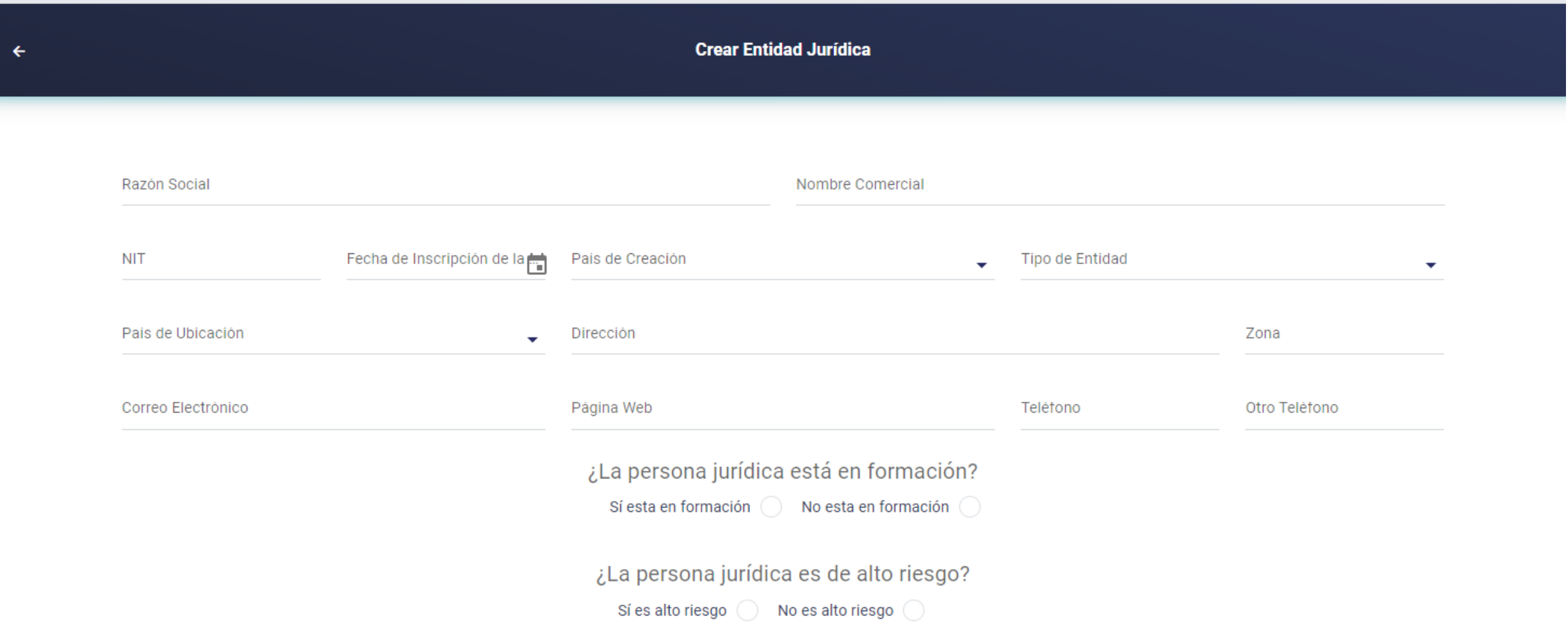

**GUARDAR** 

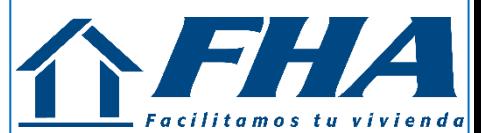

**Editar Entidad Jurídica** 

**Entidad Jurídica** 

 $\leftarrow$ 

Datos de la Entidad Jurídica

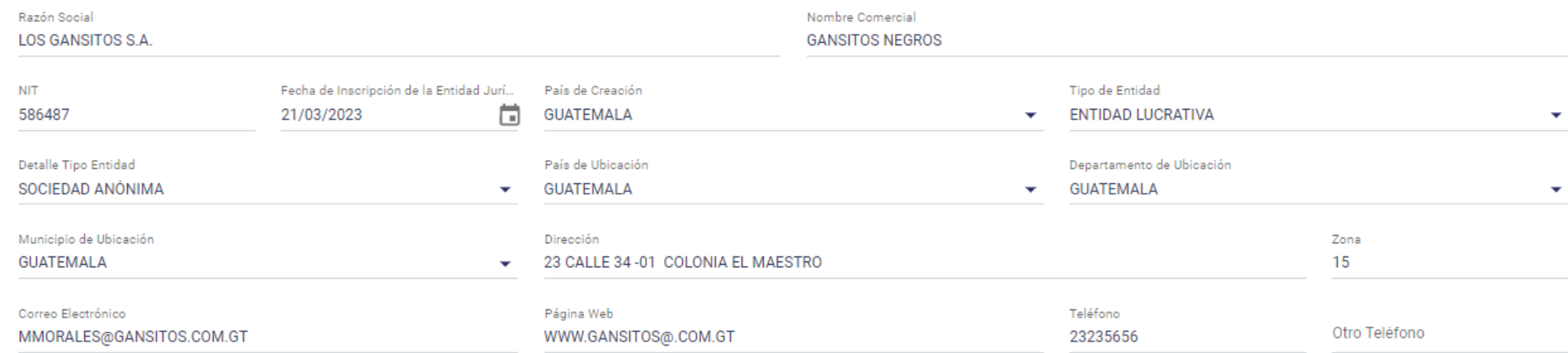

¿La persona jurídica es de alto riesgo?

Sí es alto riesgo (C) No es alto riesgo

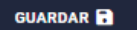

ere

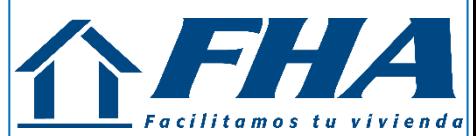

**Editar Entidad Jurídica** 

**Entidad Jurídica** Datos de la Entidad Jurídica

 $\leftarrow$ 

Sociedad Mercantil - Escrituras Públicas

Datos de las Escrituras Públicas de Constitución o Modificación

**< REGRESAR** 

∩ Escritura Pública de Constitución ( Modificación Número de Escritura Fecha de la Escritura  $\qquad \qquad \Box$ 235 29/05/2019 Notario JUAN FRANCISCO MORALES **GUARDAR NO. ESCRITURA FECHA TIPO DOCUMENTO TIPO MODIFICACIÓN ACCIONES** 

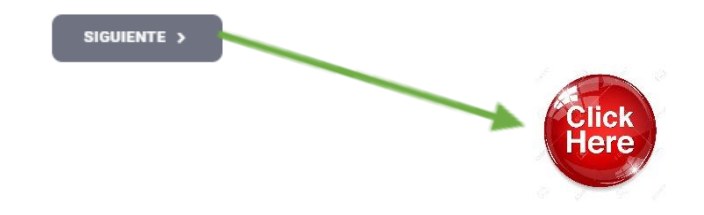

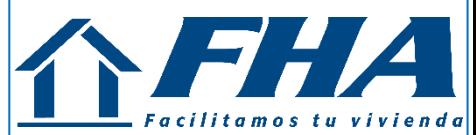

Here

**Editar Entidad Jurídica** 

Entidad Jurídica Datos de la Entidad Jurídica

 $\leftarrow$ 

Sociedad Mercantil - Escrituras Públicas

Datos de las Escrituras Públicas de Constitución o Modificación

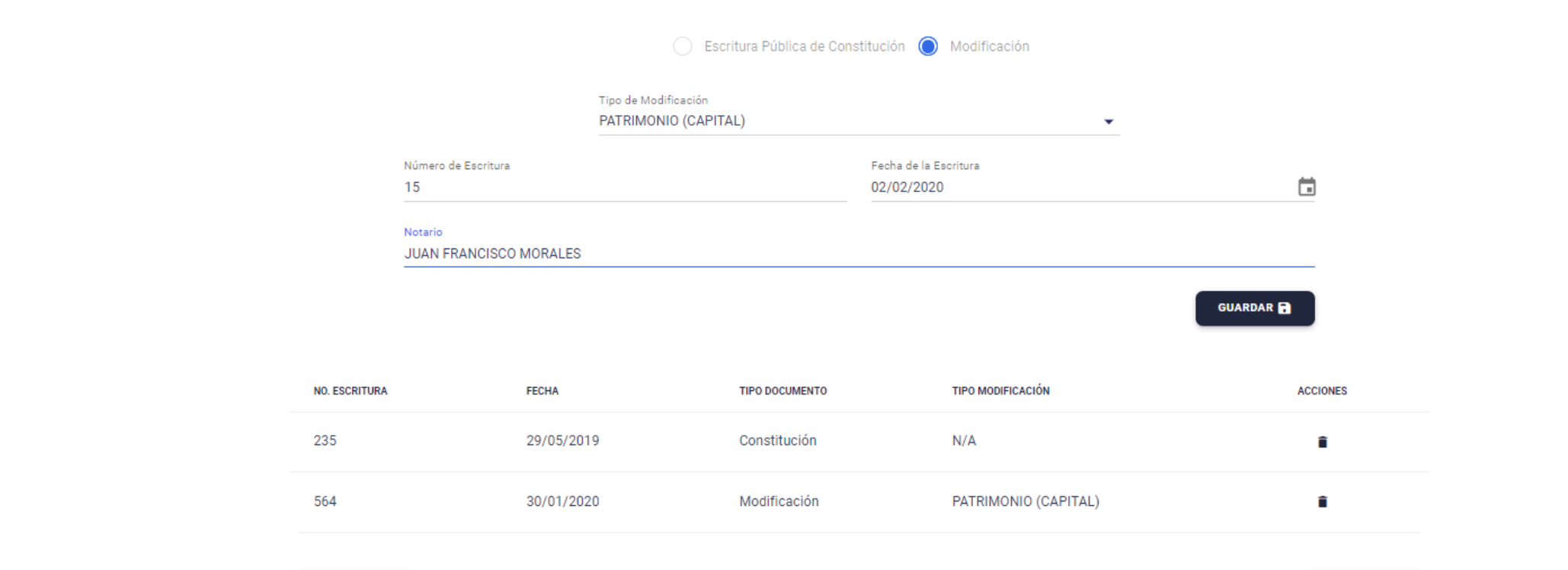

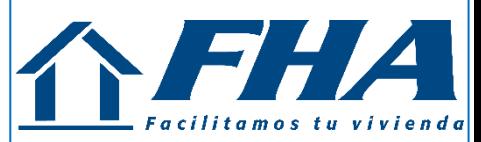

**Editar Entidad Jurídica** 

**Entidad Jurídica** Datos de la Entidad Jurídica

 $\leftarrow$ 

Sociedad Mercantil - Escrituras Públicas

Datos de las Escrituras Públicas de Constitución o Modificación

Sociedad Mercantil - Patente de Sociedad Datos de la Patente de Sociedad

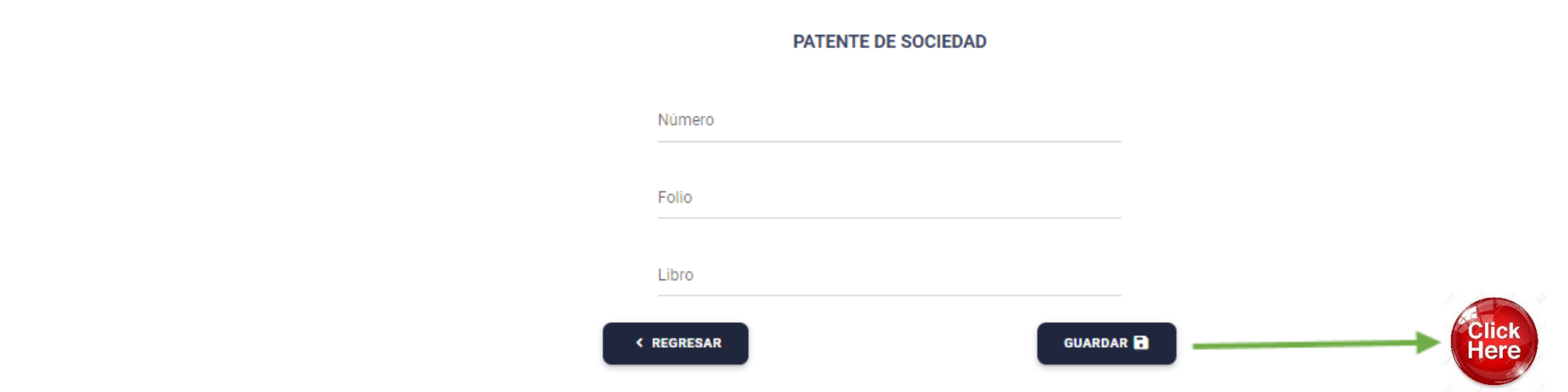

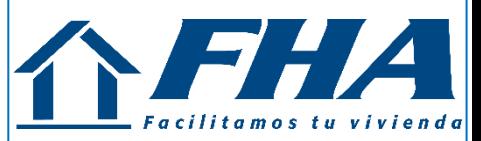

**Editar Entidad Jurídica** 

**Entidad Jurídica** Datos de la Entidad Jurídica

Sociedad Mercantil - Escrituras Públicas

Datos de las Escrituras Públicas de Constitución o Modificación

Sociedad Mercantil - Patente de Sociedad Datos de la Patente de Sociedad

#### **PATENTE DE SOCIEDAD**

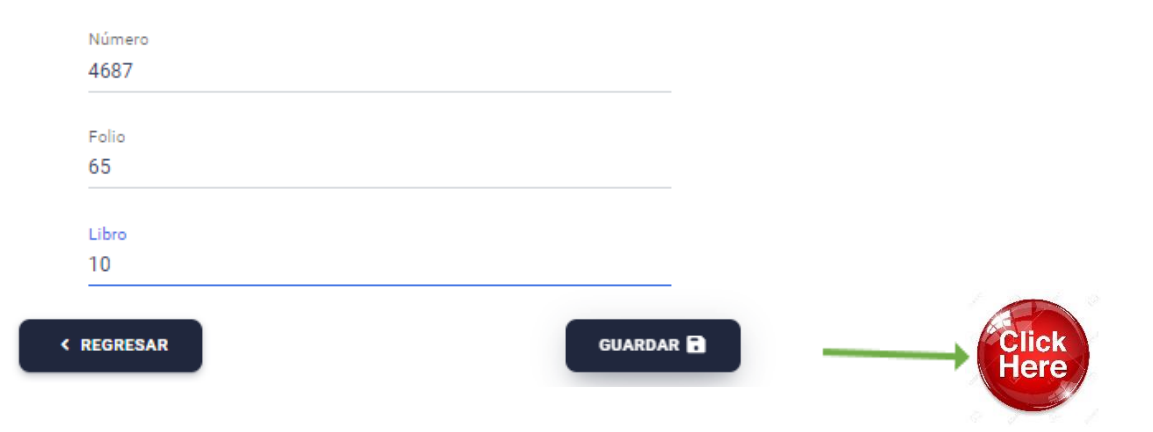

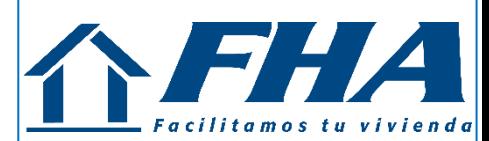

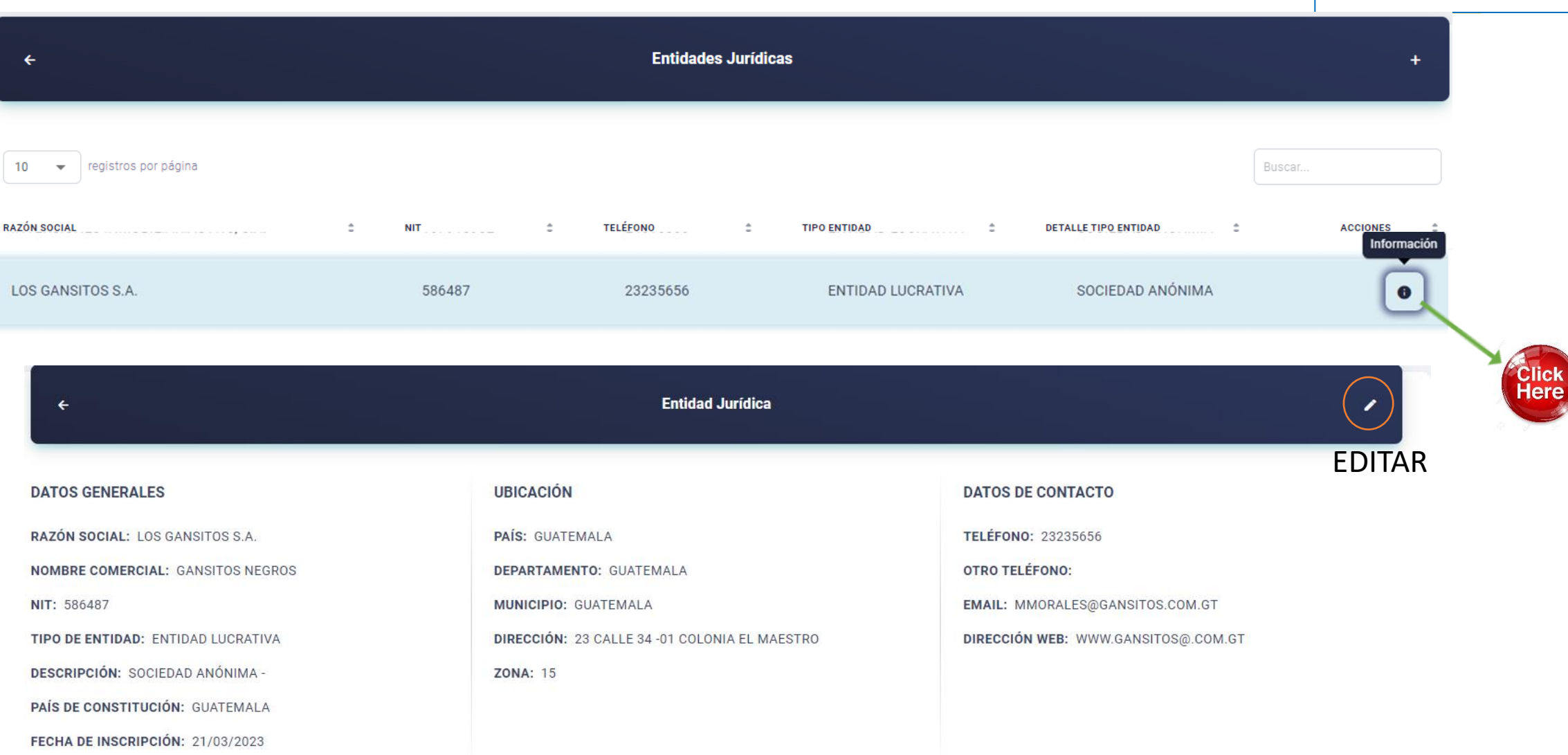

SIGUIENTE SECCIÓN >

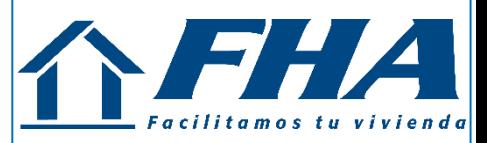

**Editar Entidad Jurídica** 

**Entidad Jurídica** Datos de la Entidad Jurídica

 $\leftarrow$ 

Sociedad Mercantil - Escrituras Públicas Datos de las Escrituras Públicas de Constitución o Modificación

Sociedad Mercantil - Patente de Sociedad Datos de la Patente de Sociedad

Otro Tipo de Sociedad - Documentos Datos de los Documentos de Constitución o Modificación

Otro Tipo de Sociedad - Documento de Registro Datos del Documento de Registro

Todas las secciones fueron completadas - has finalizado de ingresar los datos de la Entidad Jurídica

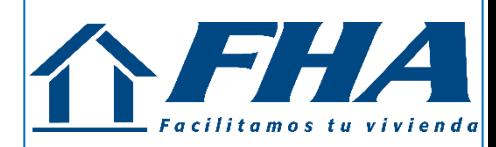

#### **SECCION DE REPRESENTANTE LEGAL**

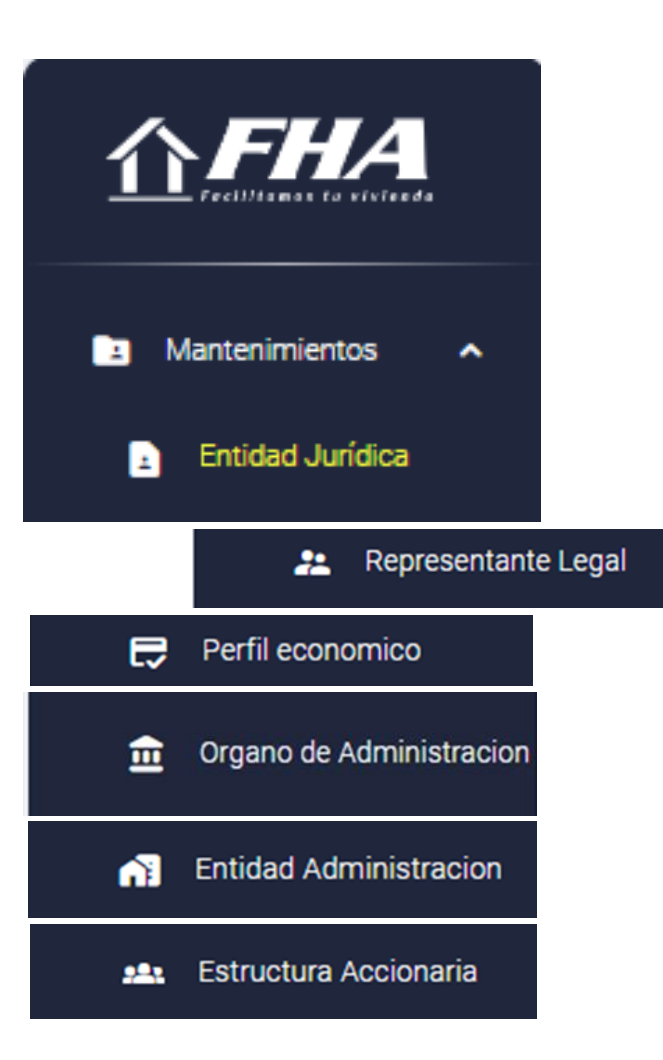

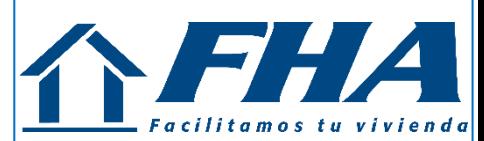

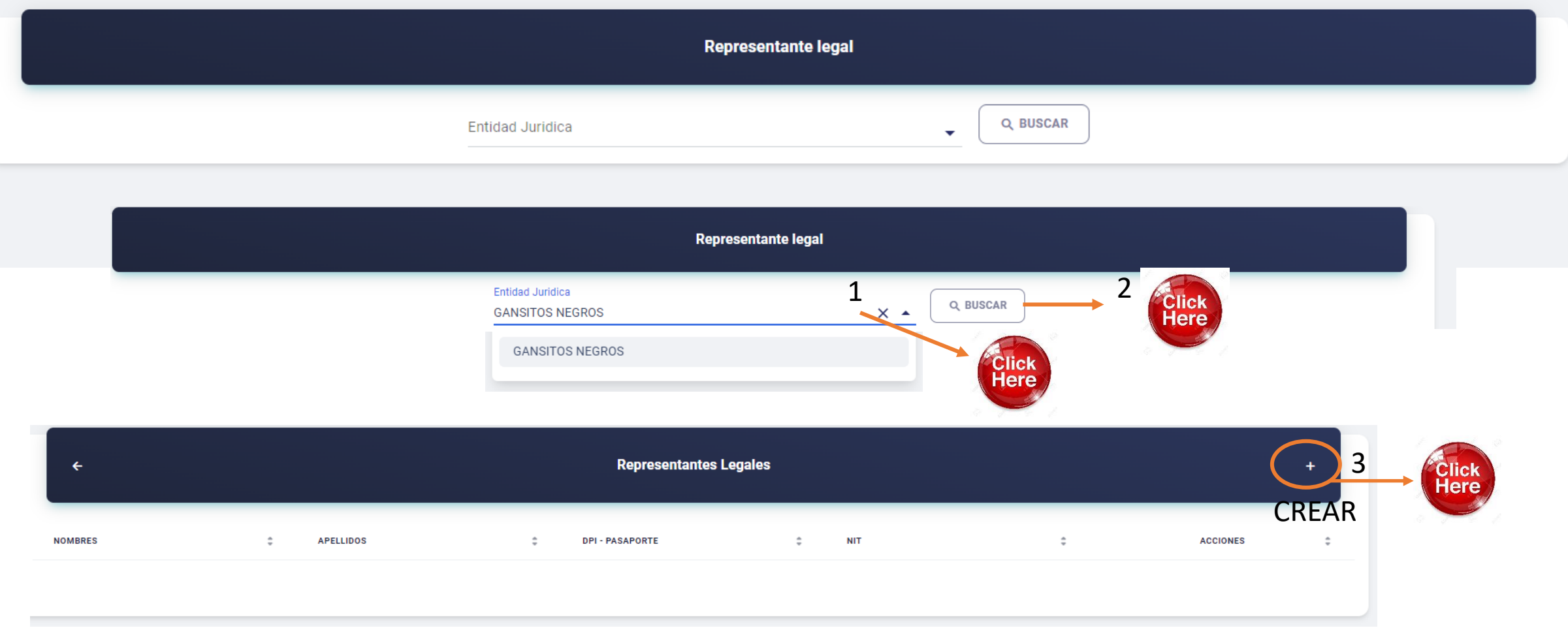

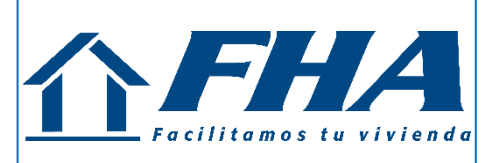

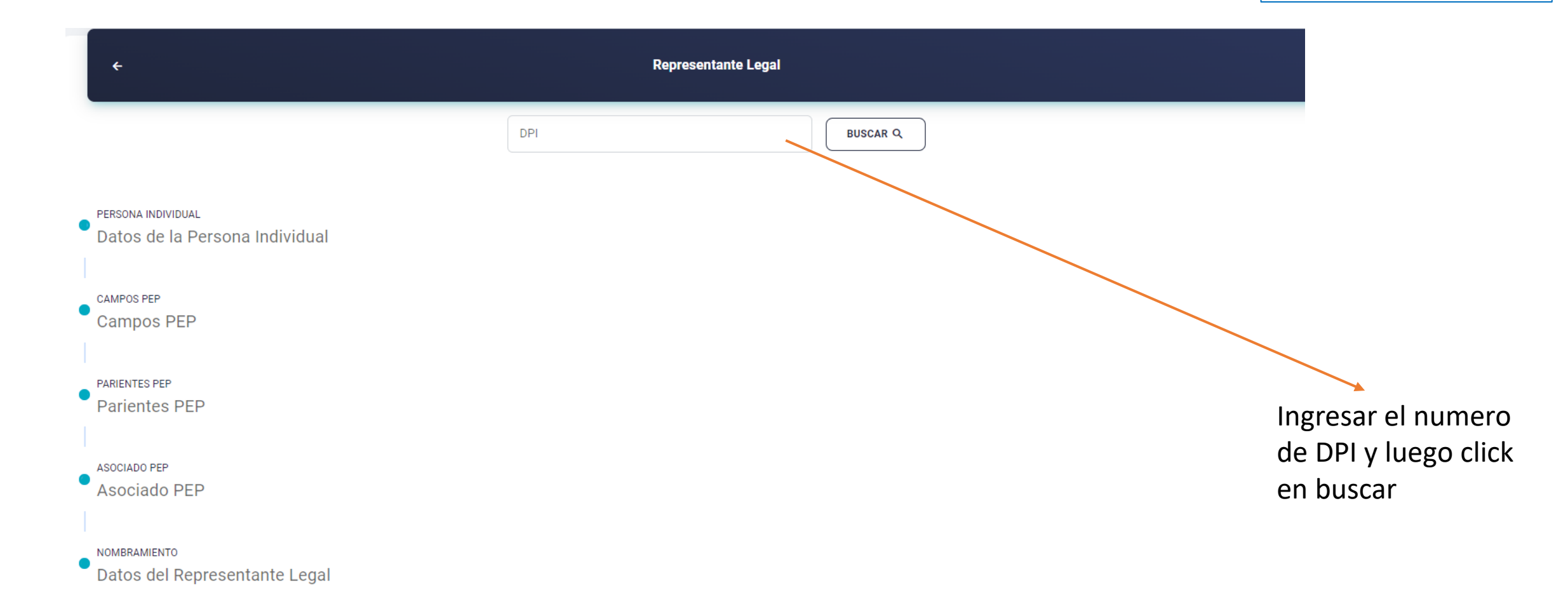

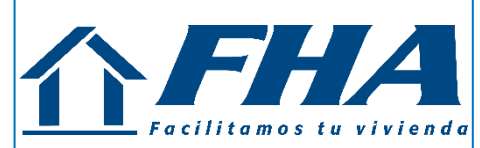

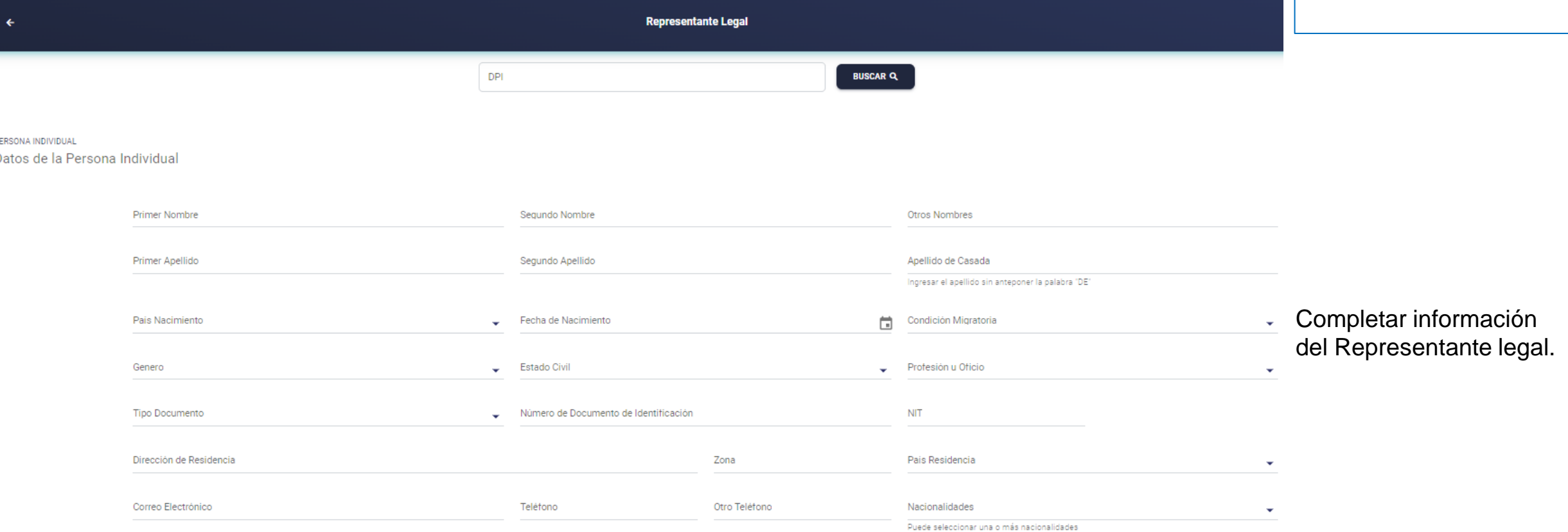

¿Es una Persona Expuesta Políticamente (PEP)?

 $Si$   $\bigcirc$   $No$   $\bigcirc$ 

¿Tiene un pariente expuesto políticamente?

 $Si$   $\bigcirc$   $No$   $\bigcirc$ 

¿Tiene un asociado expuesto políticamente?

 $Si$   $\bigcirc$   $No$   $\bigcirc$ 

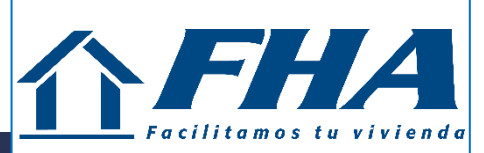

**Representante Legal** 

PERSONA INDIVIDUAL Datos de la Persona Individual

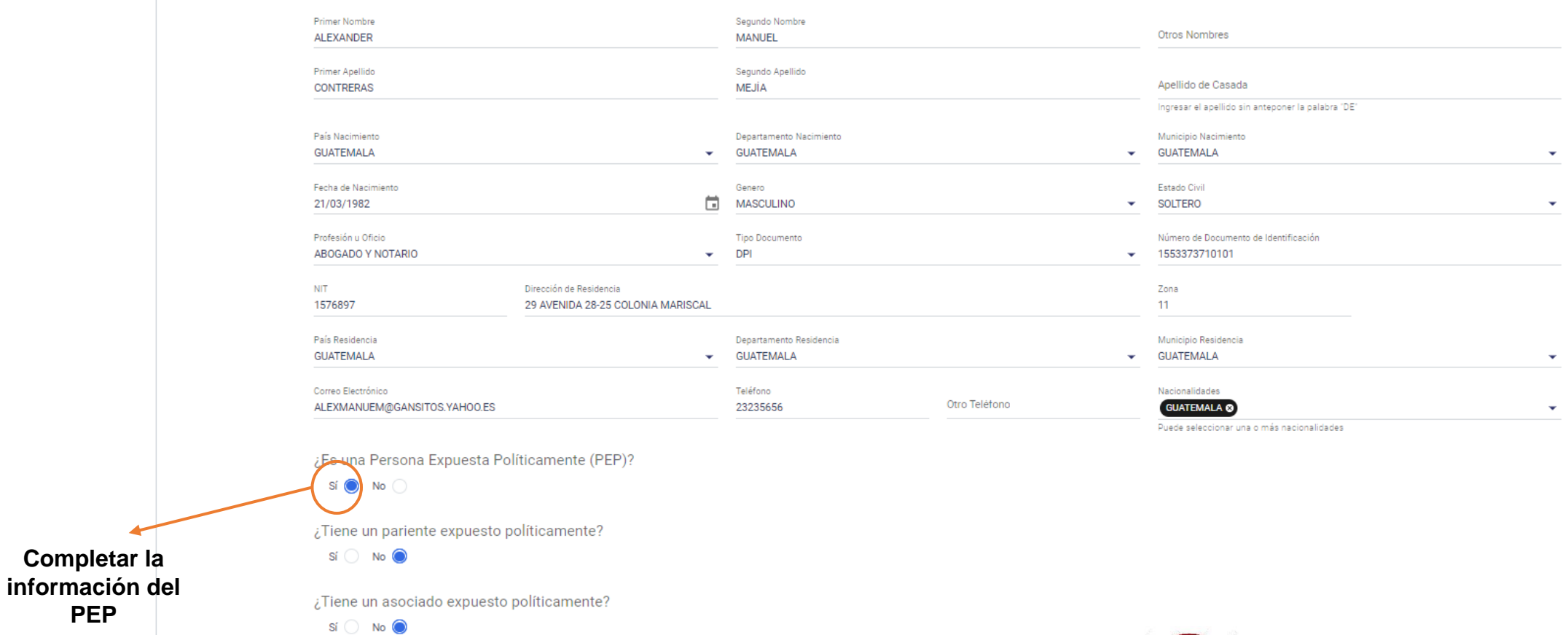

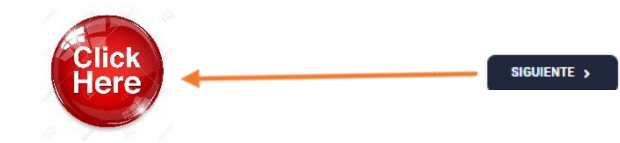

 $\mathbf{F}$  and  $\mathbf{F}$ 

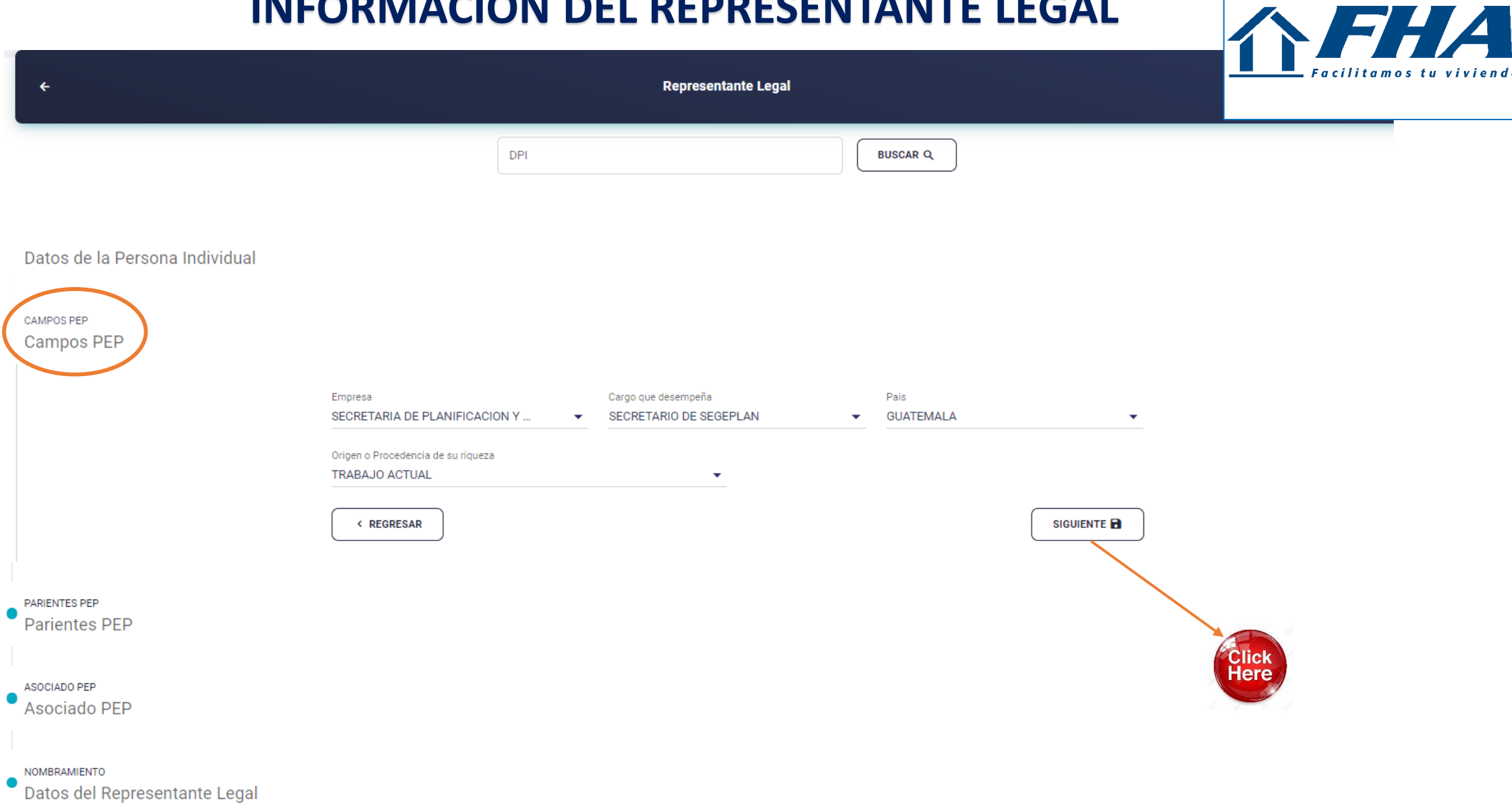

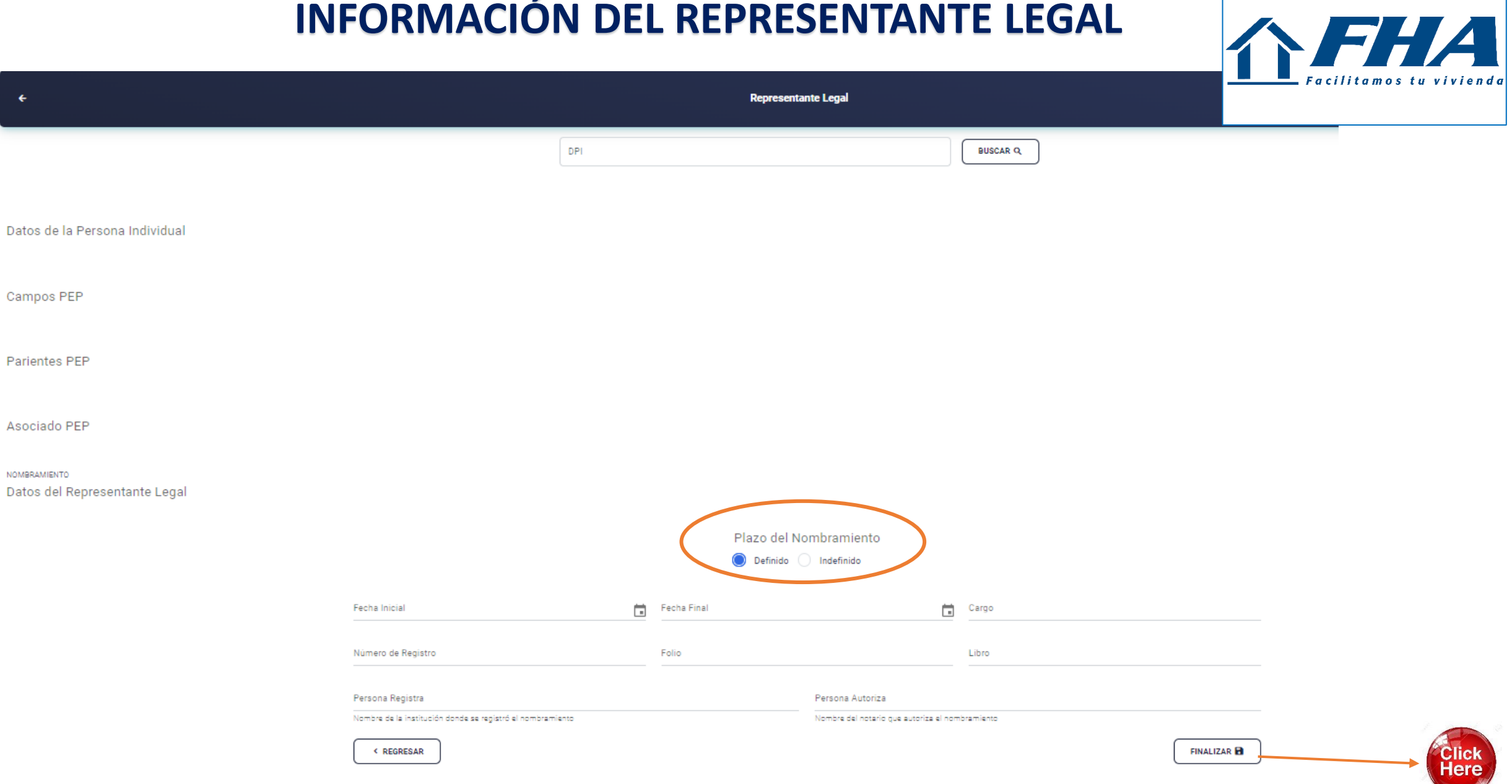

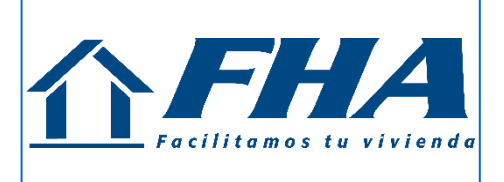

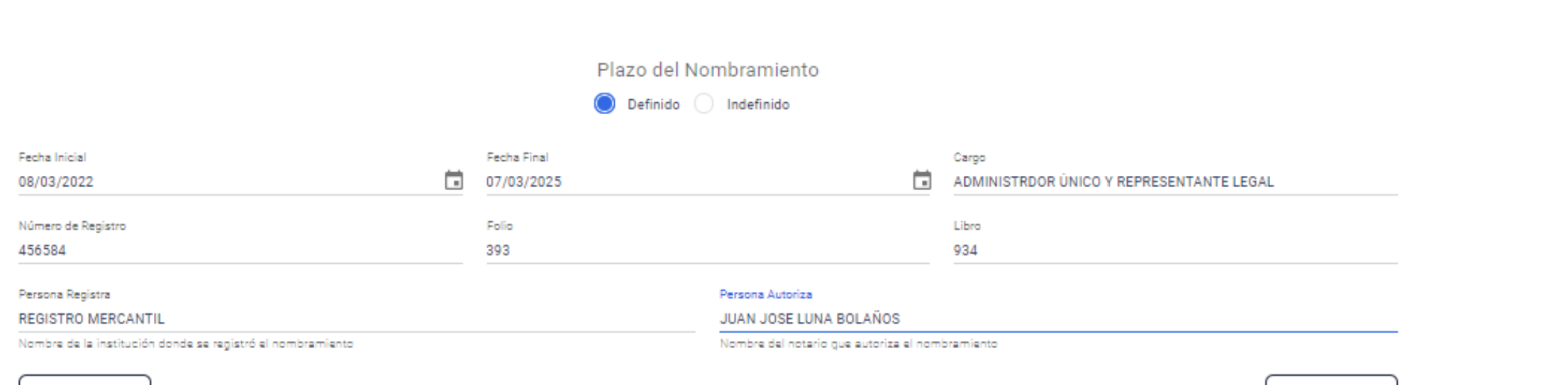

< REGRESAR

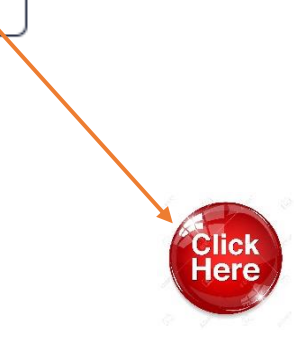

**FINALIZAR E** 

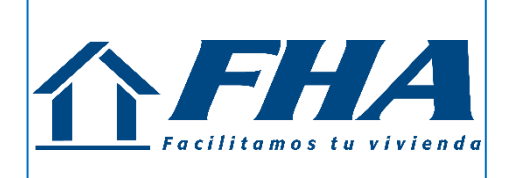

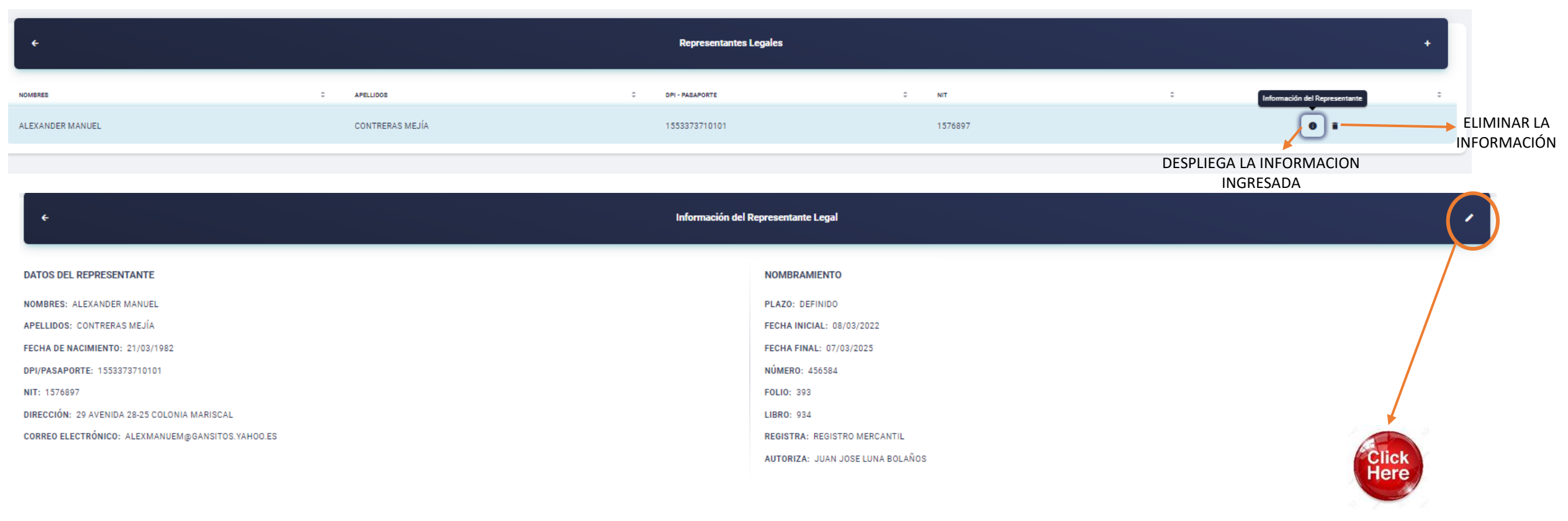

MODIFICAR LA INFORMACION INGRESADA

#### **SECCION DE PERFIL ECONOMICO**

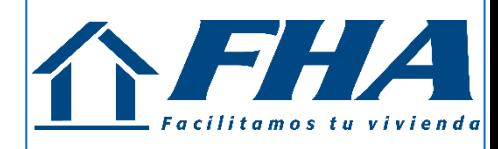

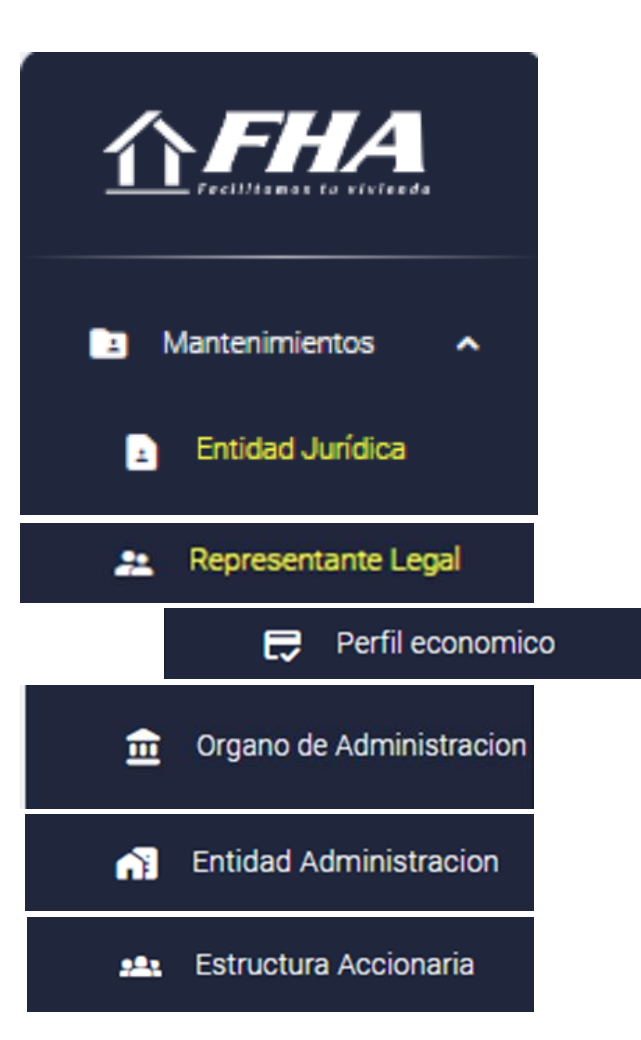

FHA

Facilitamos tu vivienda

 $\sqrt{ }$ 

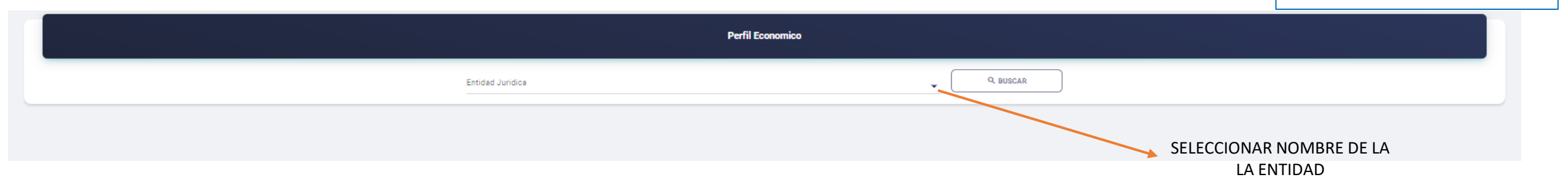

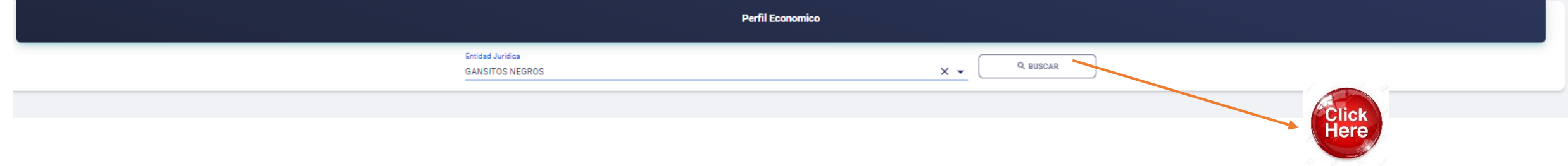

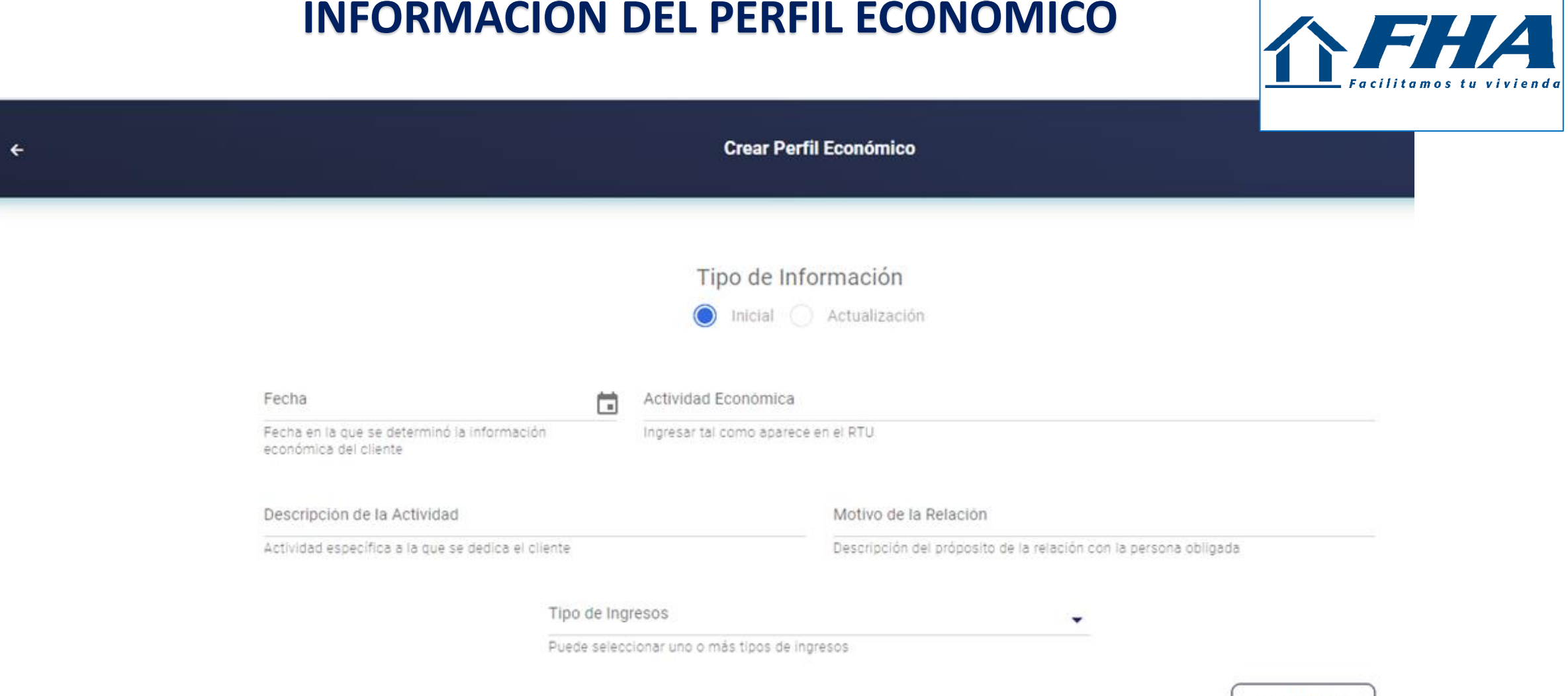

**GUARDAR** 

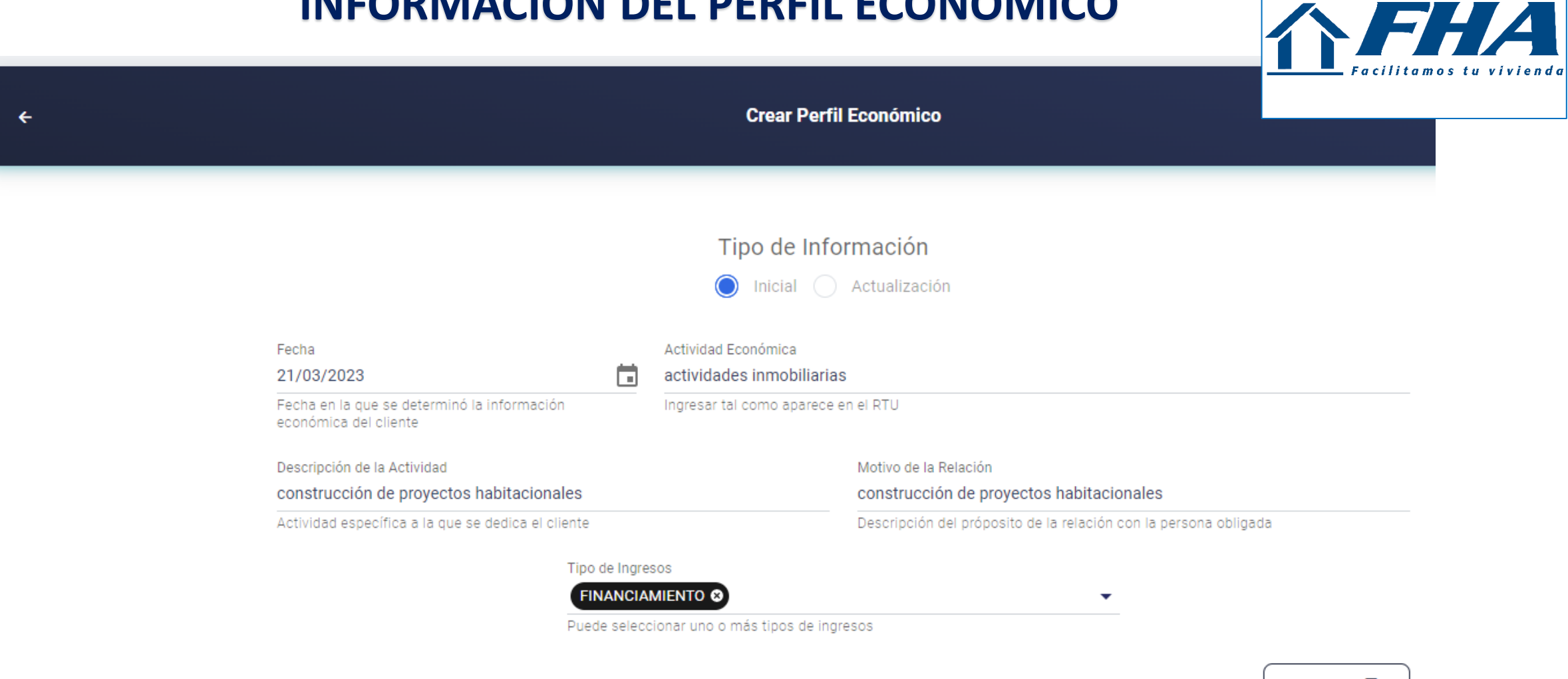

**GUARDAR** 

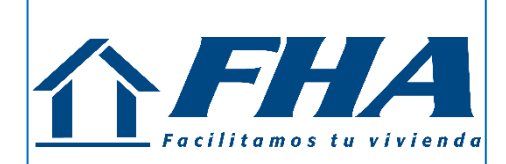

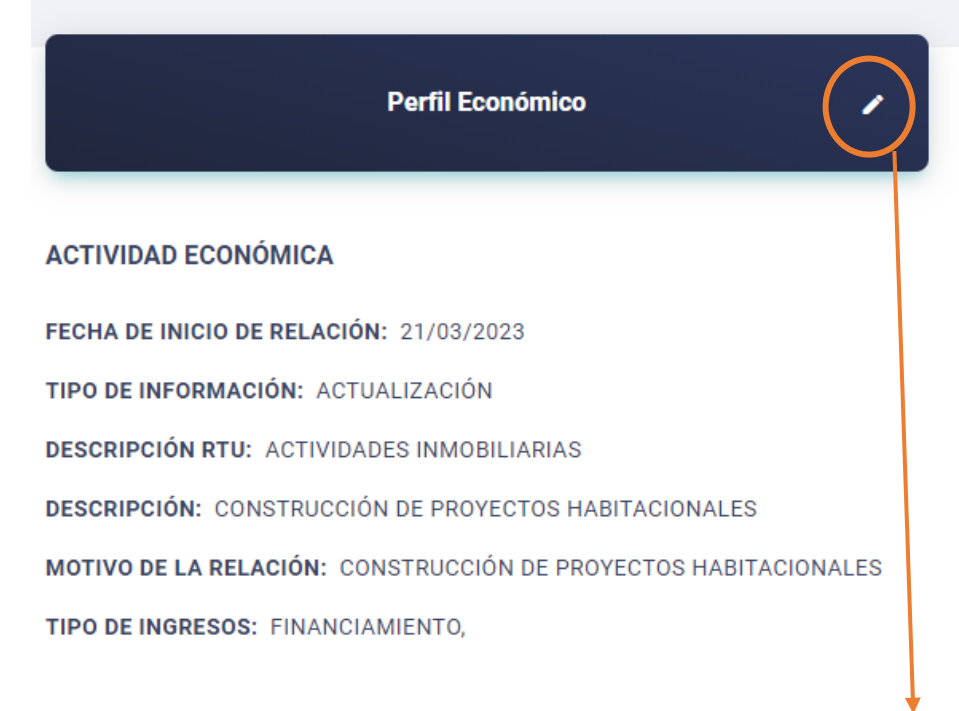

Modificar la información

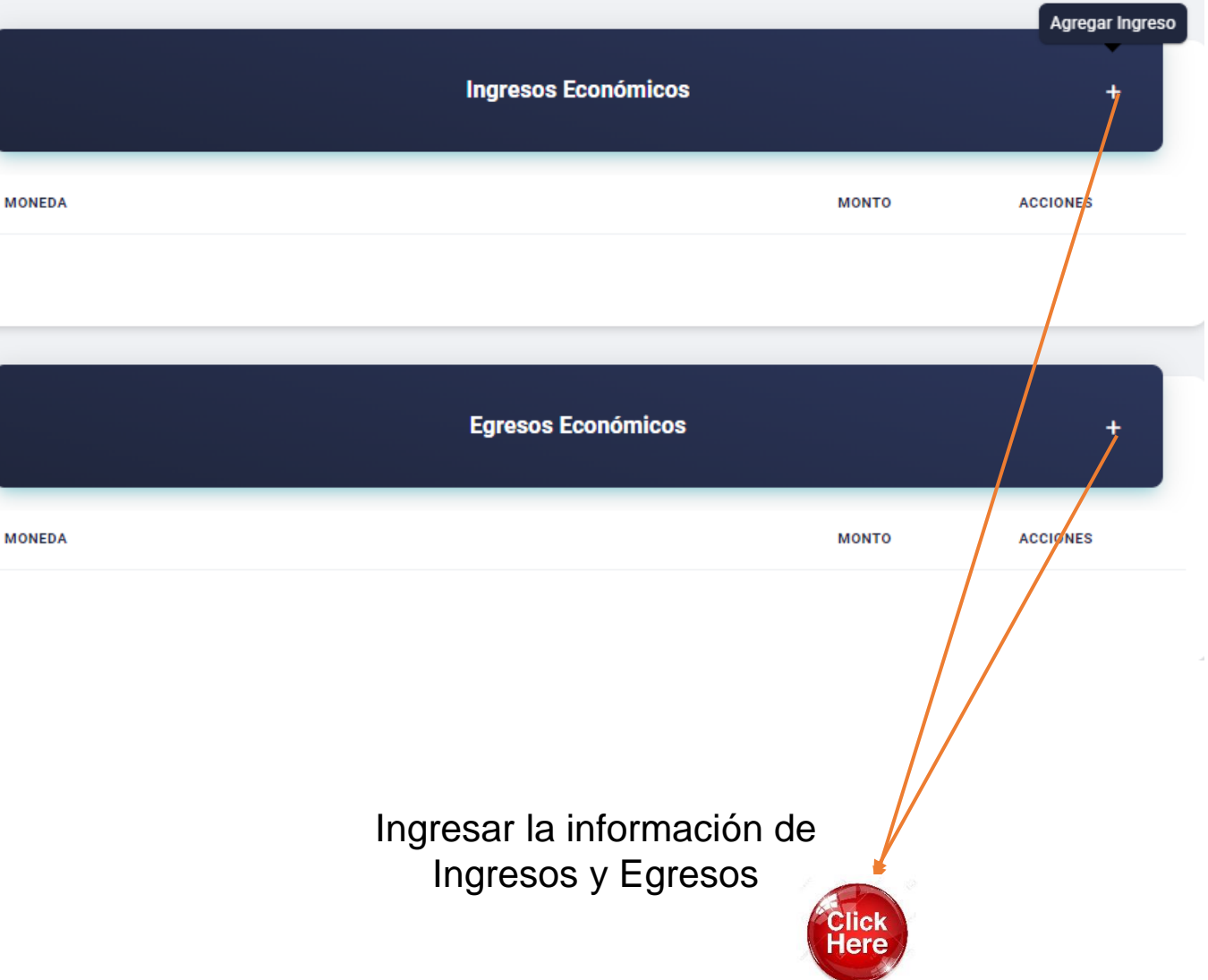

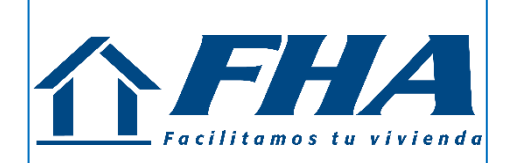

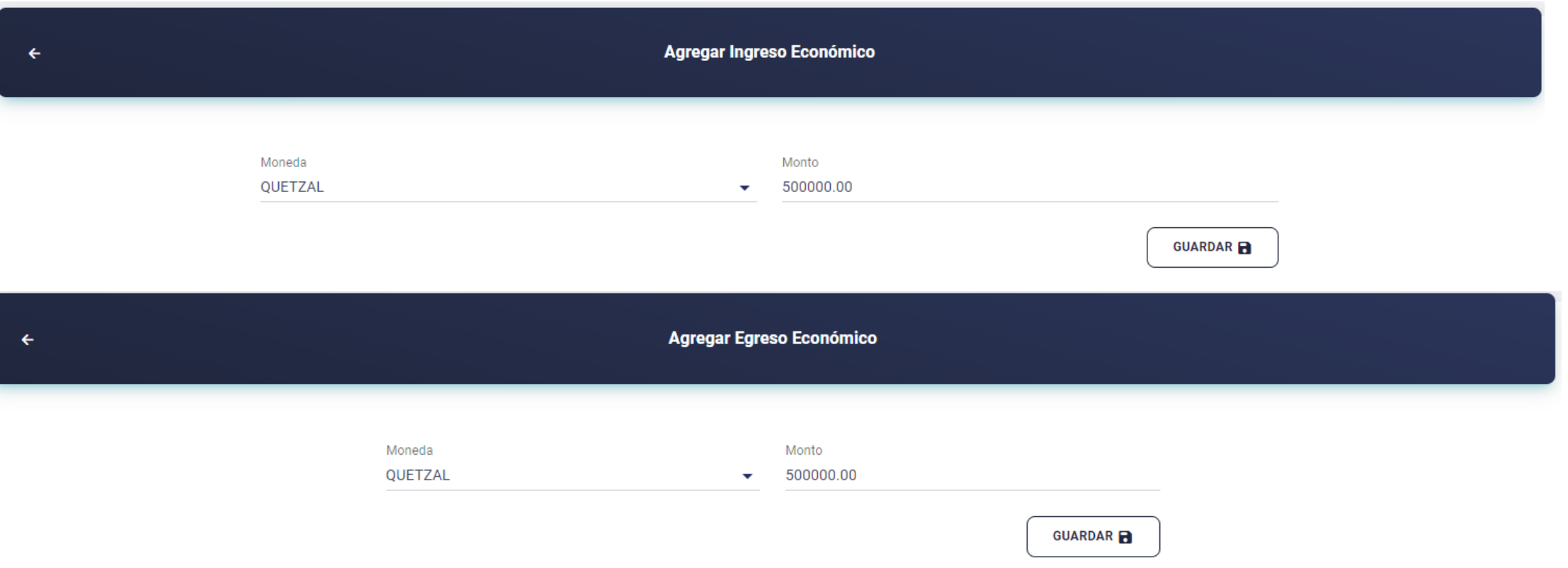

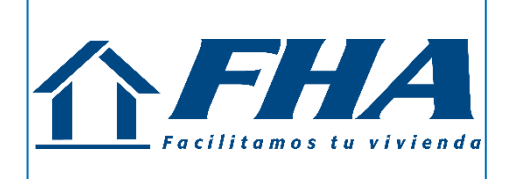

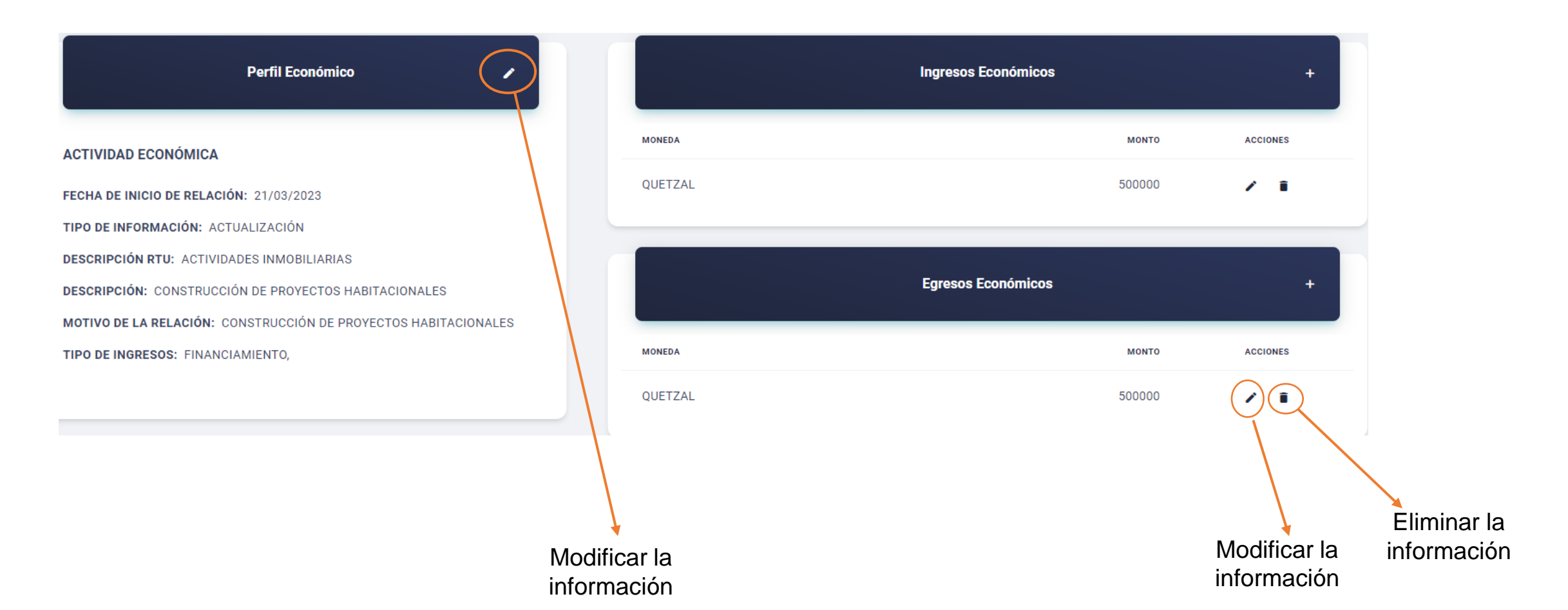

## **INFORMACIÓN DEL CLIENTE**

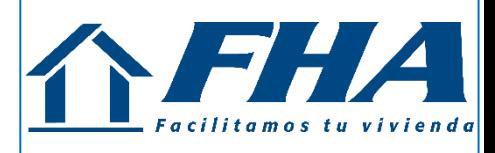

#### **GENERALIDADES**

**Copia del documento de identificación -DPI- o Pasaporte: Deberá ser una copia legible y completa del documento, que se pueda visualizar la firma, fotografía e información del documento.**

> **Adjuntar al expediente físico una copia del documento de identificación-DPI-, con firma original del Representante Legal.**

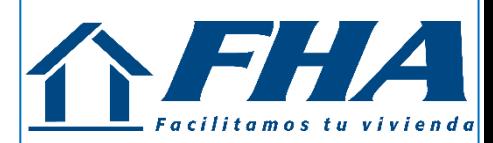

#### **SECCION DE ORGANO DE ADMINISTRACION**

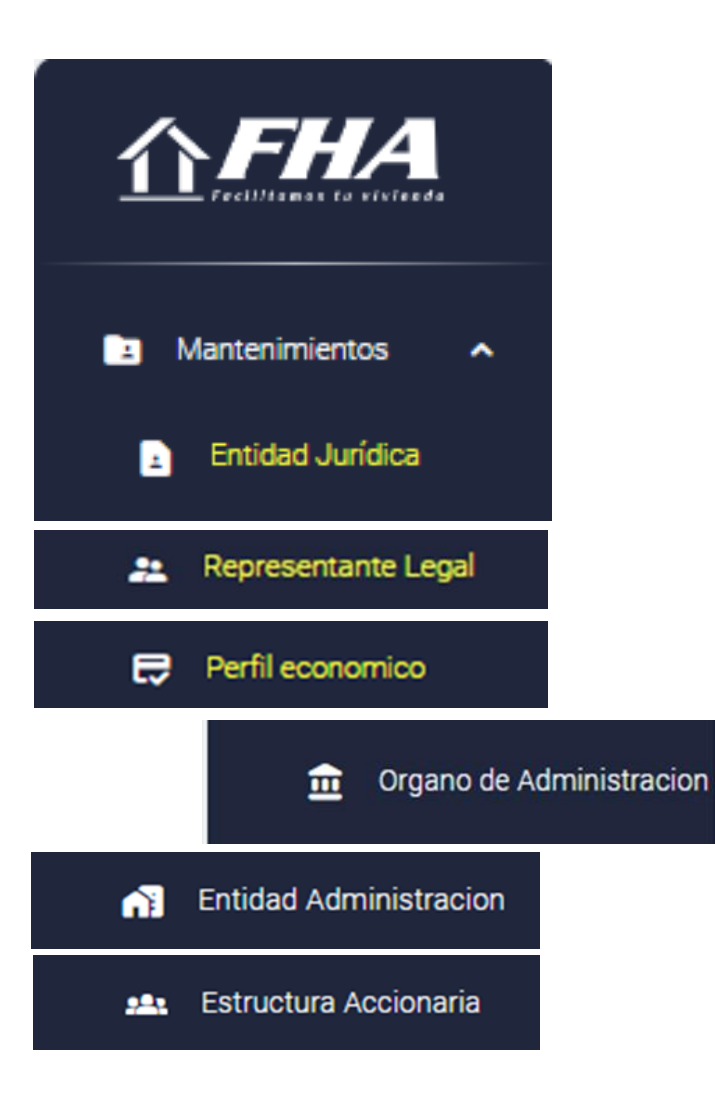

### **INFORMACIÓN DEL ORGANO DE ADMINISTRACIÓN**

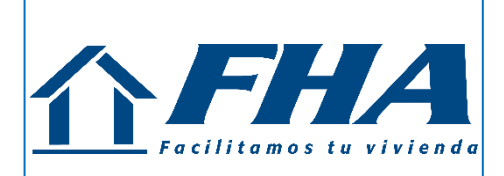

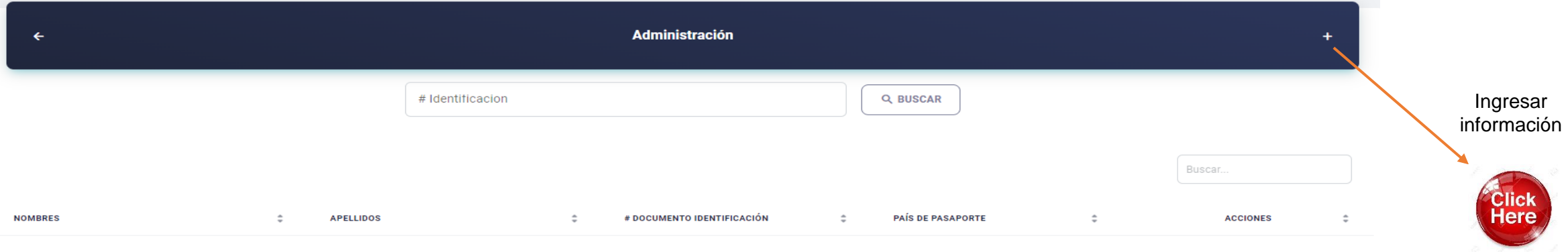

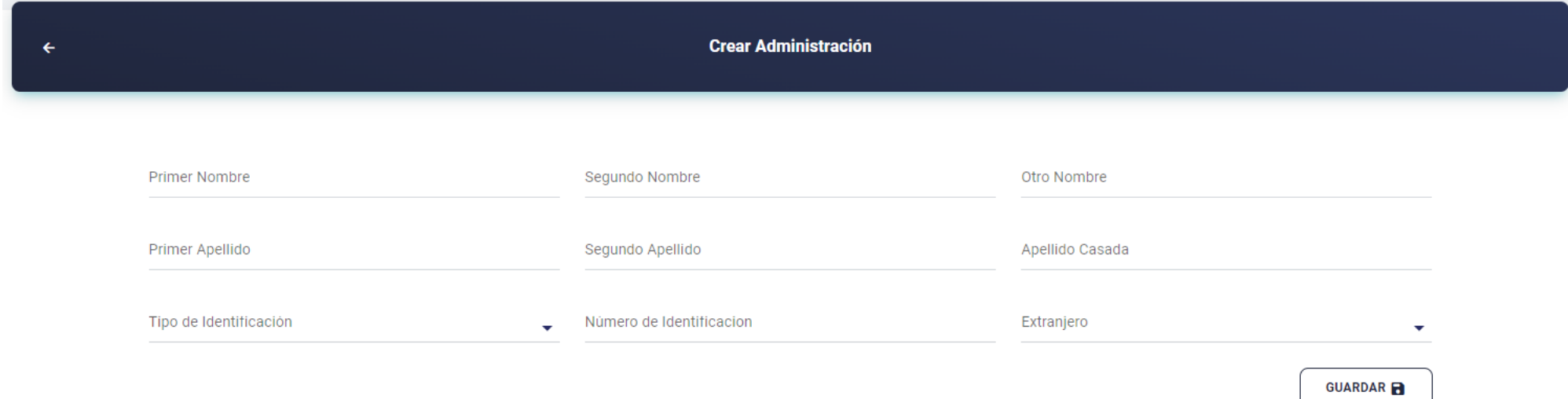

## **INFORMACIÓN DEL ORGANO DE ADMINISTRACIÓN**

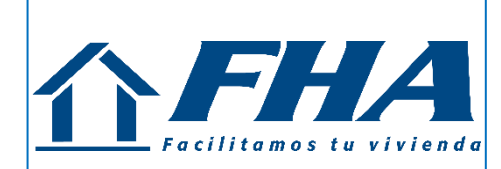

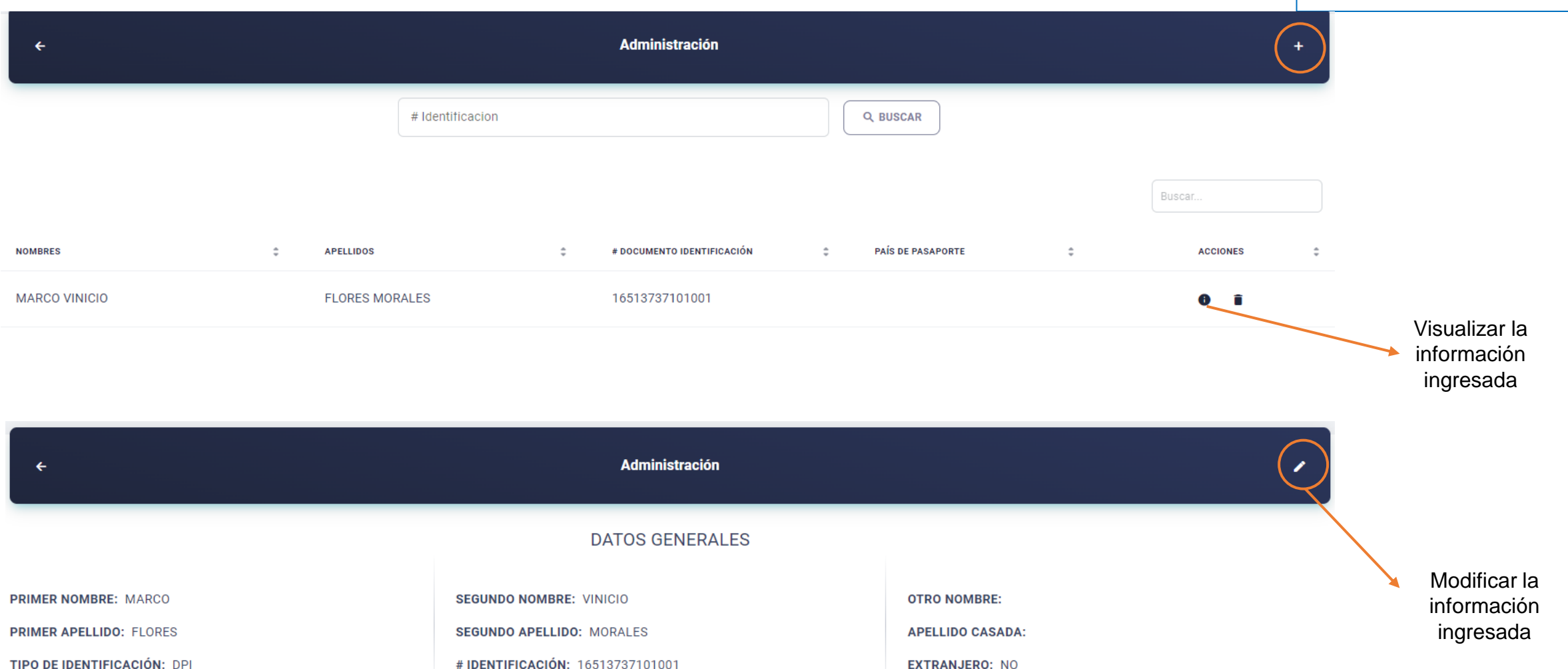

## **INFORMACIÓN ENTIDAD ADMINISTRACIÓN**

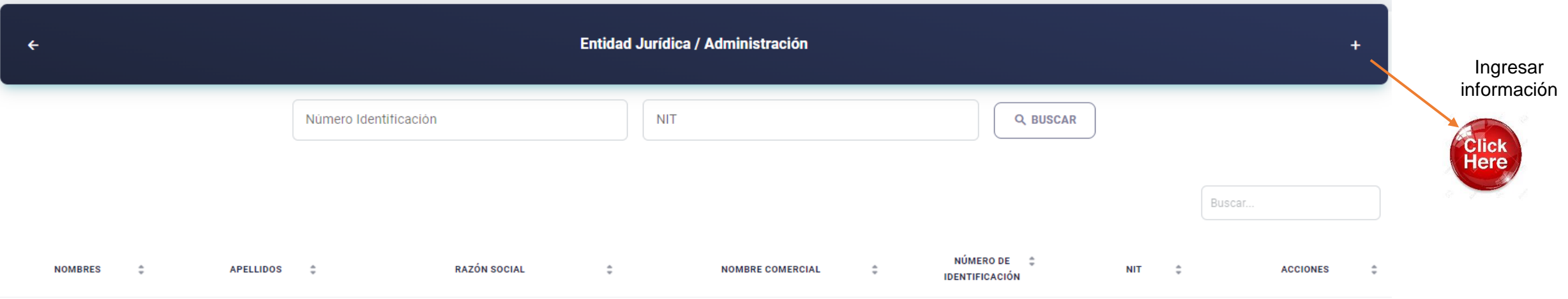

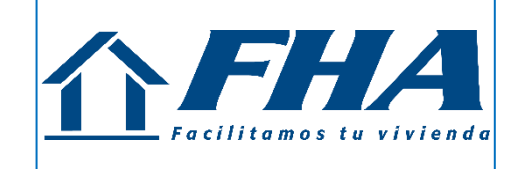

#### **SECCION DE ENTIDAD ADMINISTRACION (RELACIONAR A LAS PERSONAS CON LA ENTIDAD)**

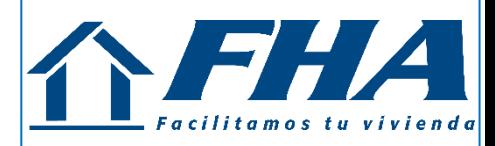

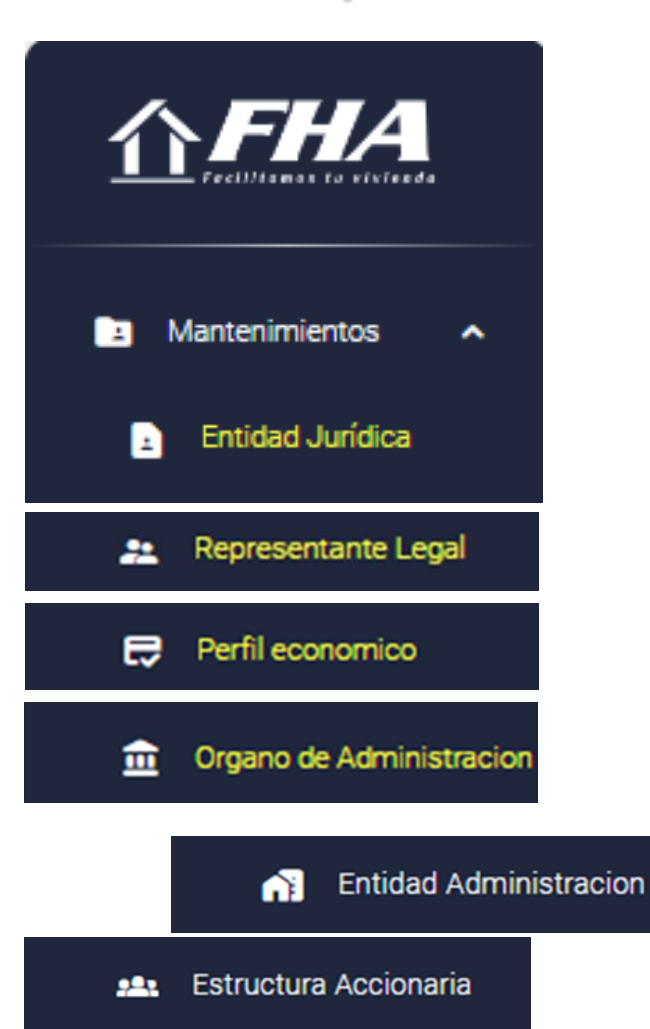

## **INFORMACIÓN ENTIDAD ADMINISTRACIÓN**

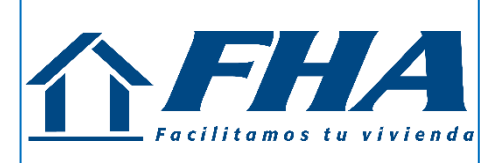

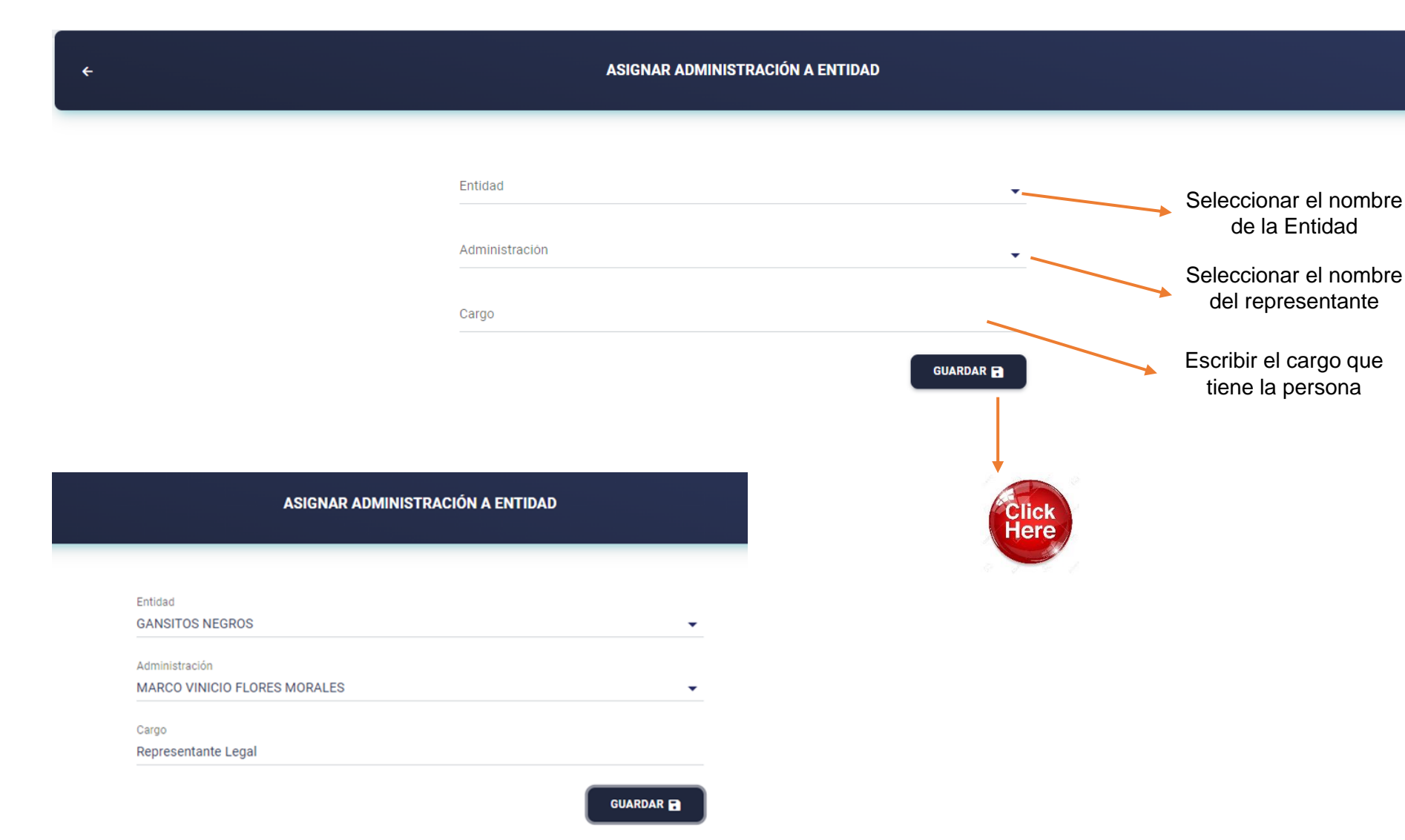

#### **SECCION DE ACCIONISTAS (CON 10% o MÁS DE PARTICIPACION)**

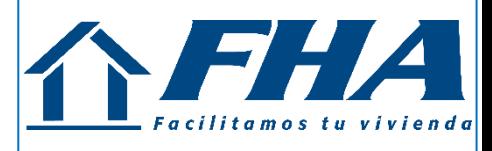

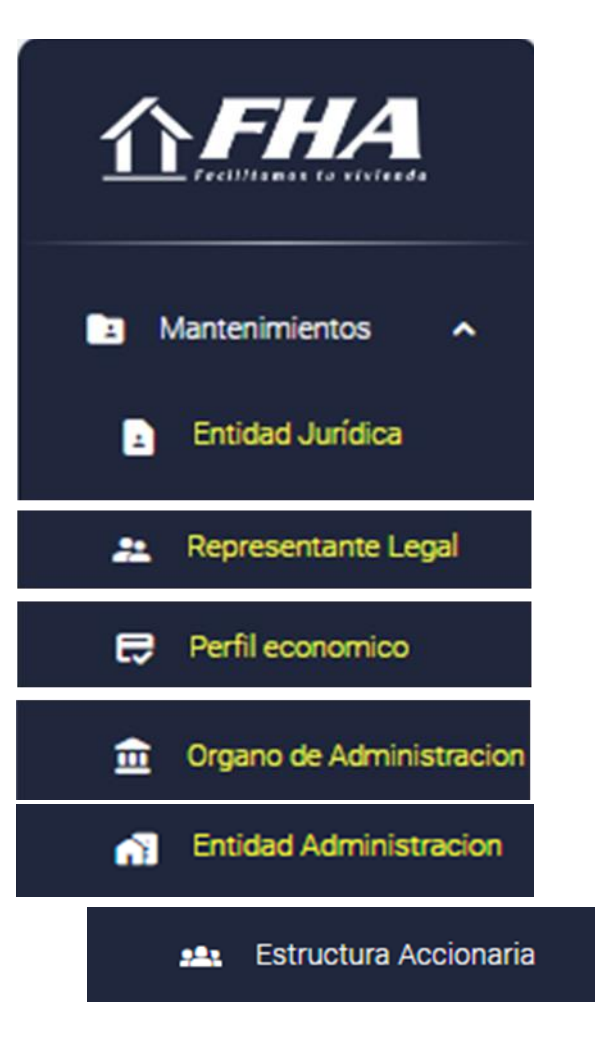

## **INFORMACIÓN DE LA ESTRUCTURA ACCIONARIA**

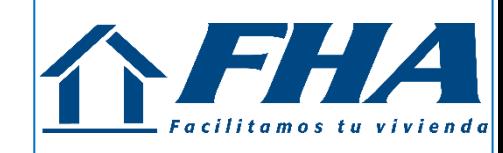

Creación de accionistas

Click<br>Here

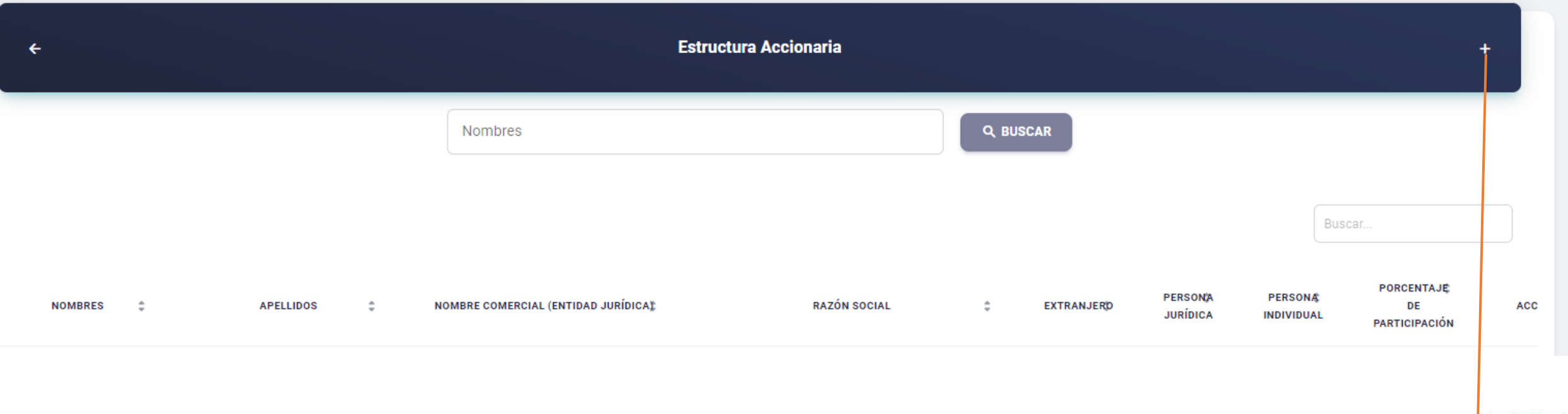

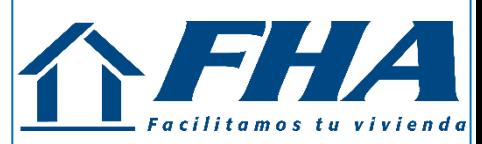

**Click<br>Here** 

**GUARDAR** 

## **INFORMACIÓN DE LOS ACCIONISTAS**

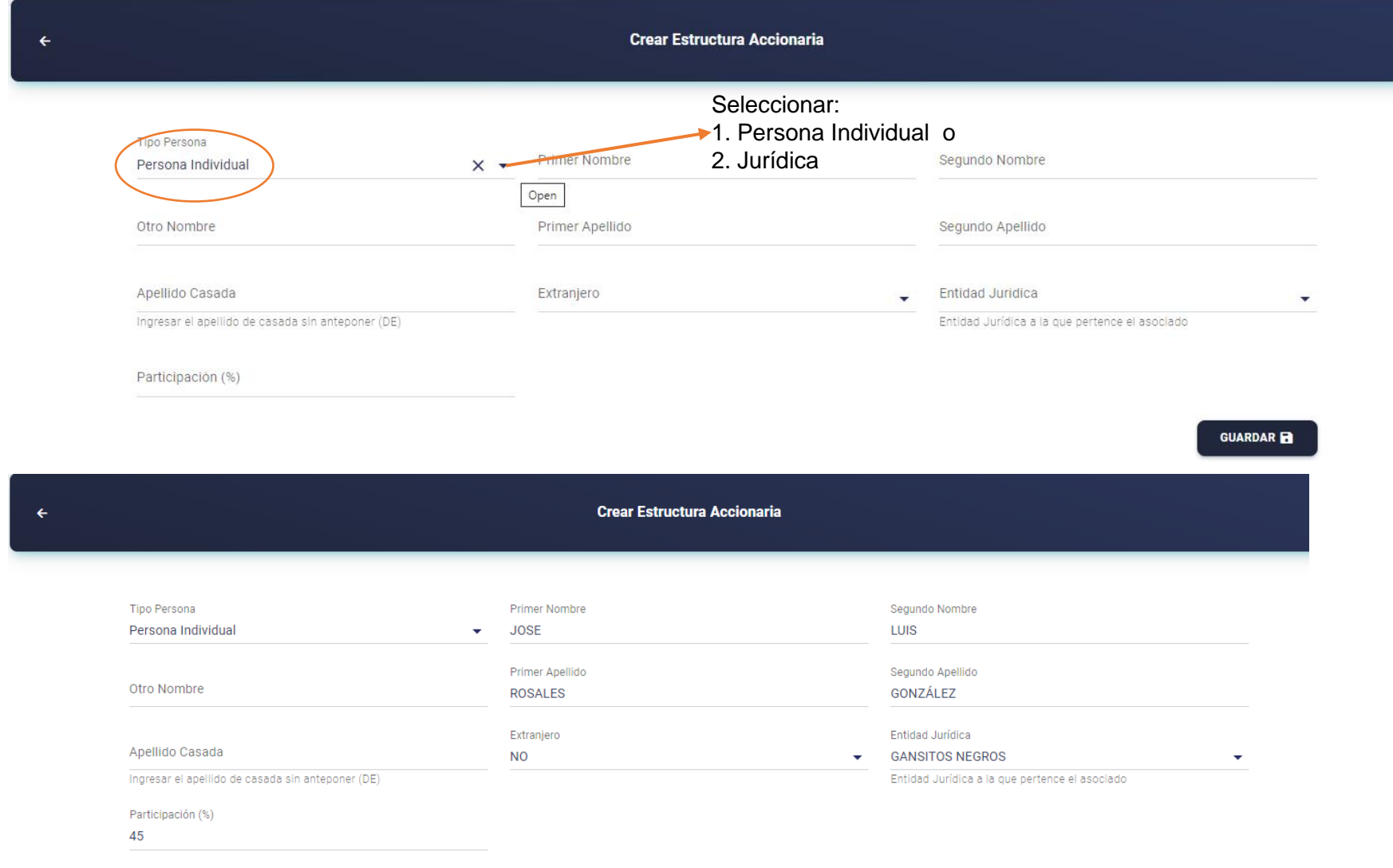

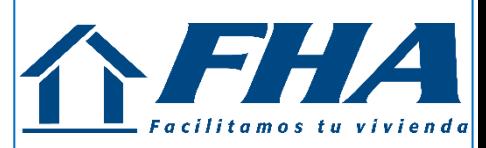

## **INFORMACIÓN DE LOS ACCIONISTAS**

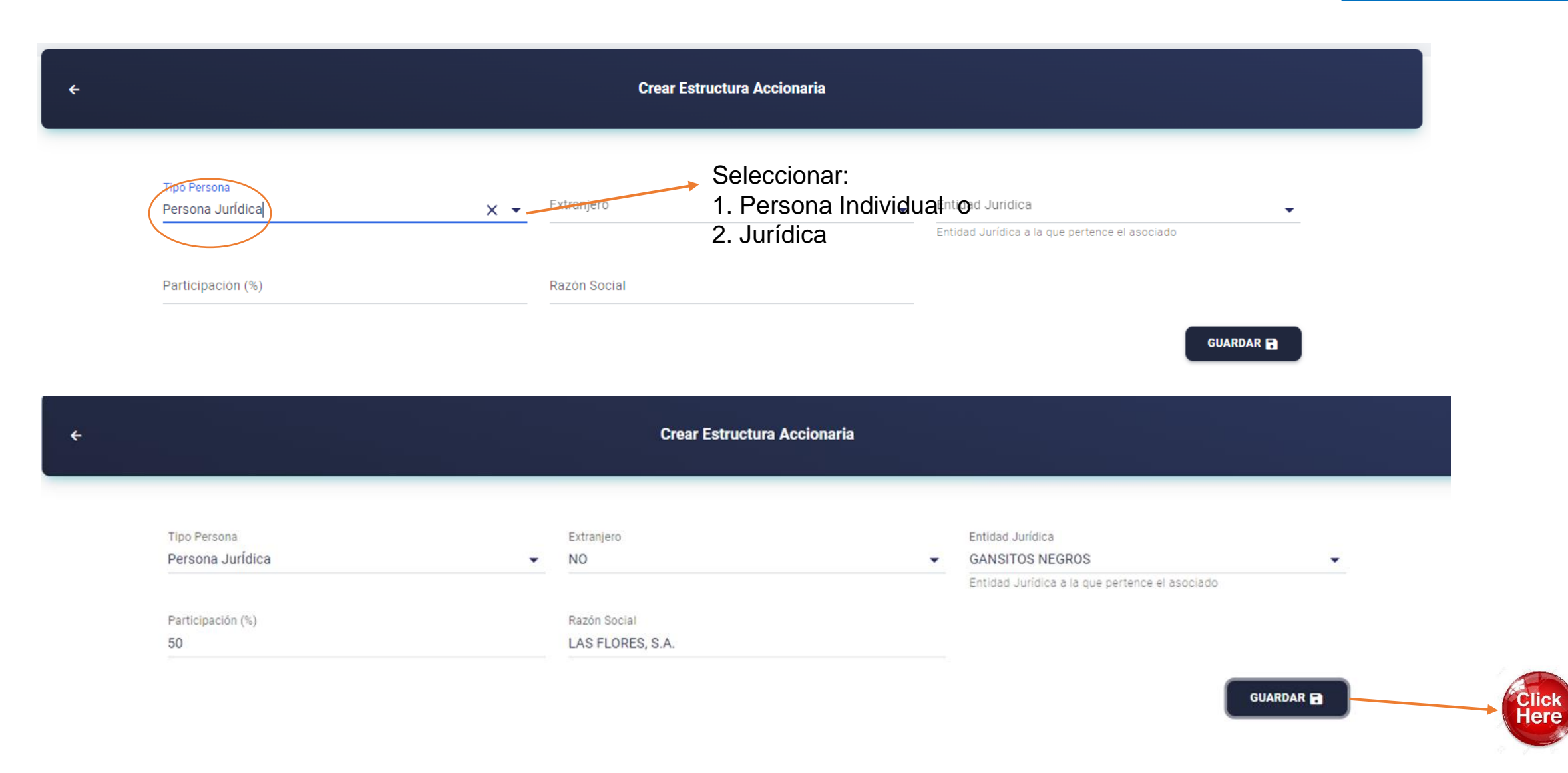

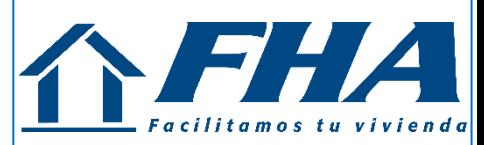

## **INFORMACIÓN DE LOS ACCIONISTAS**

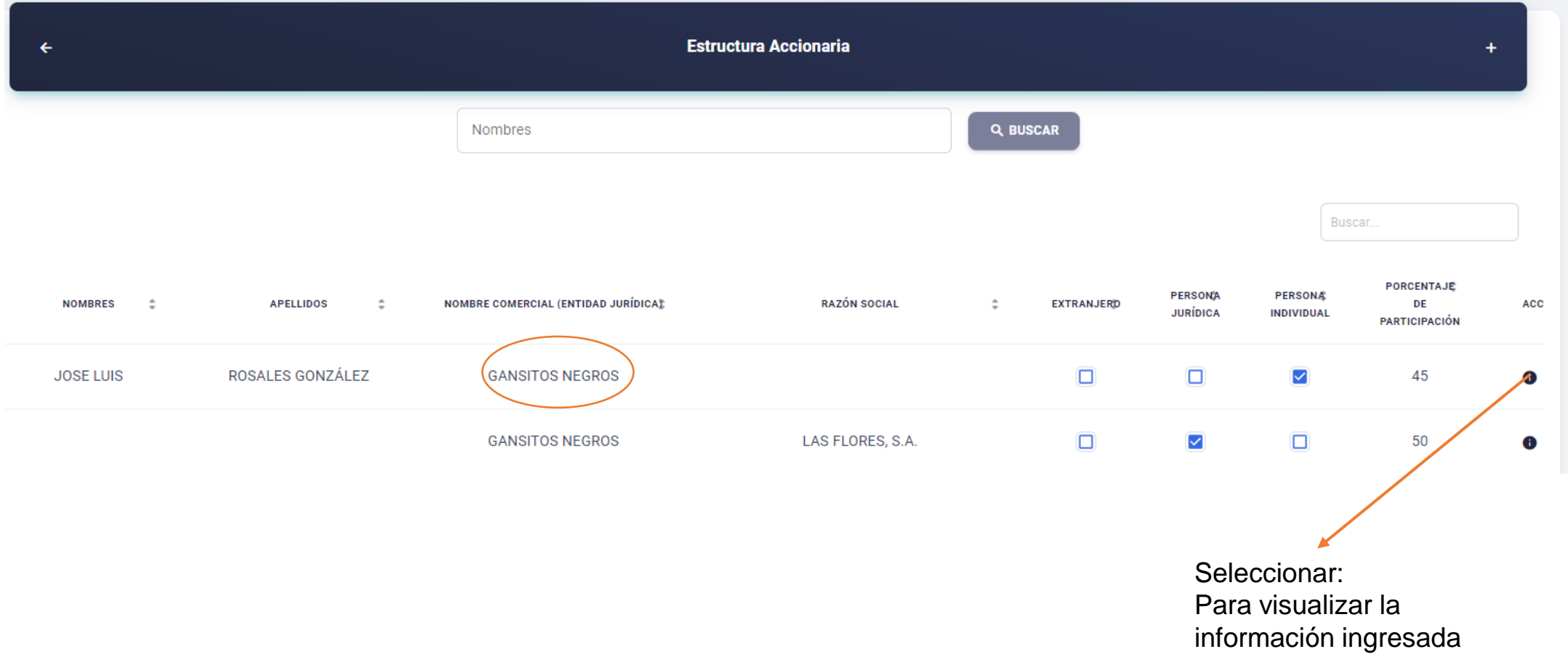

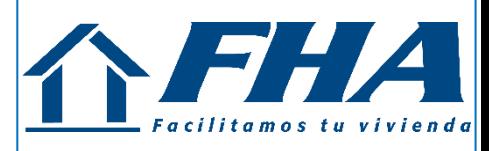

#### **MENU PRINCIPAL**

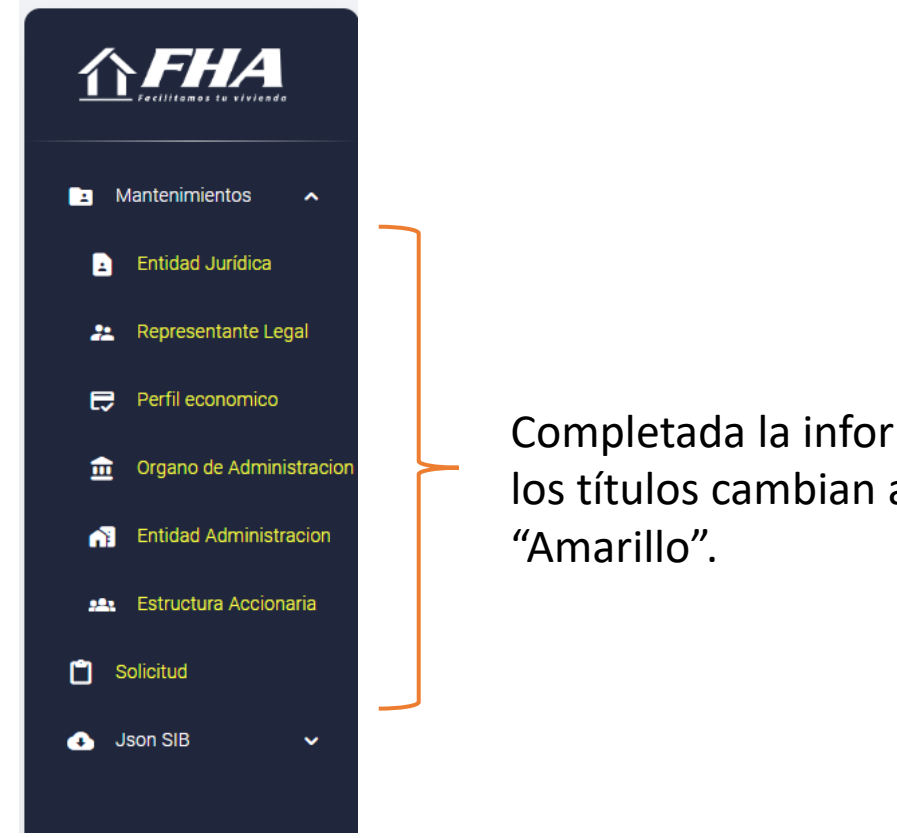

Completada la información los títulos cambian a color

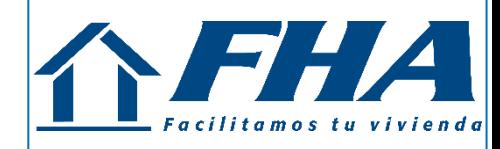

#### **MENU PRINCIPAL**

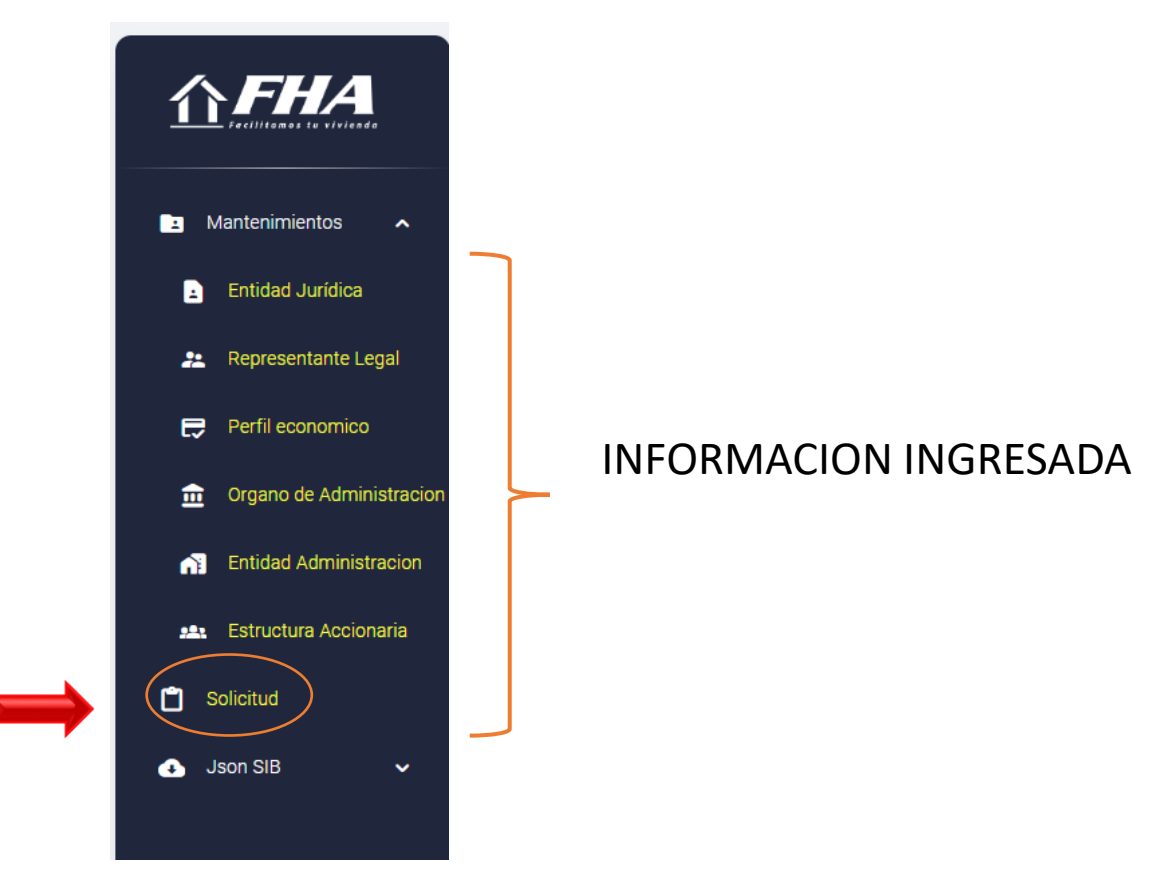

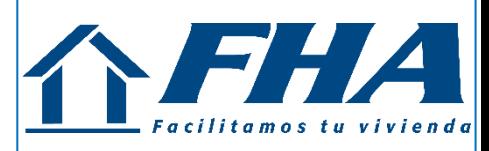

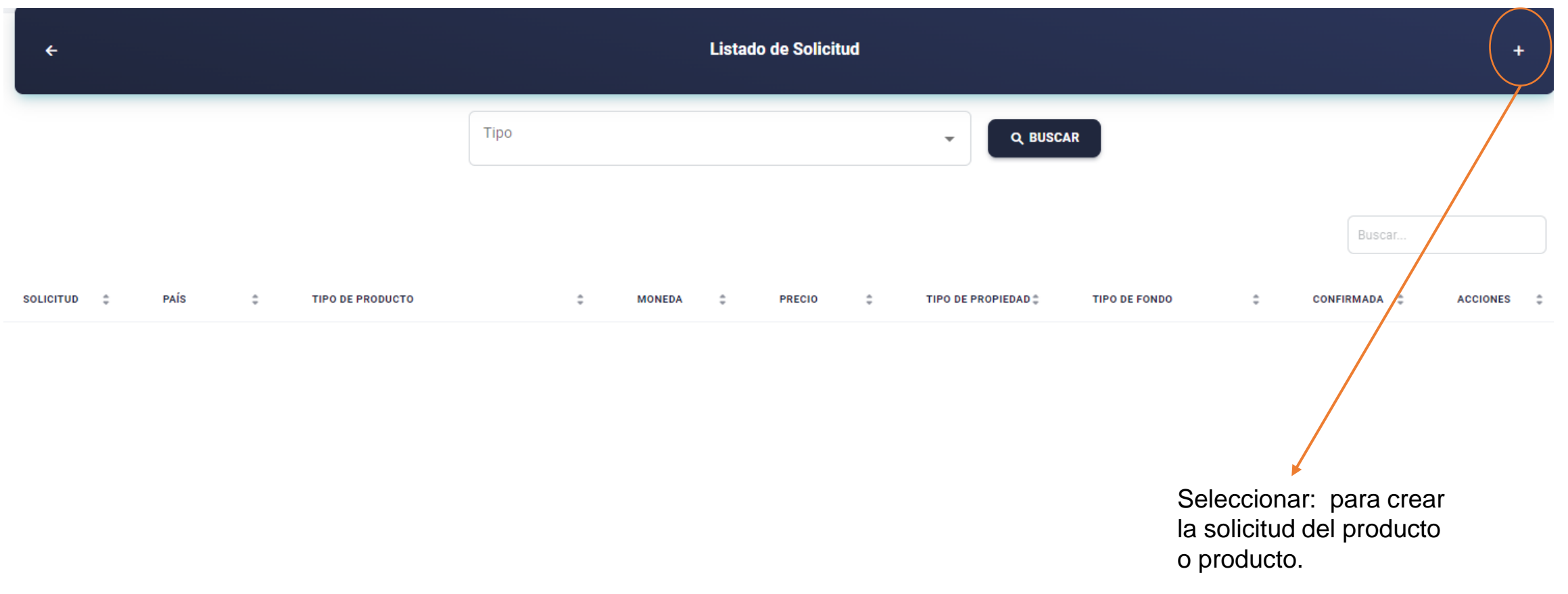

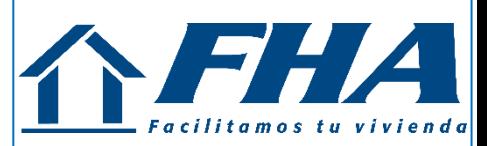

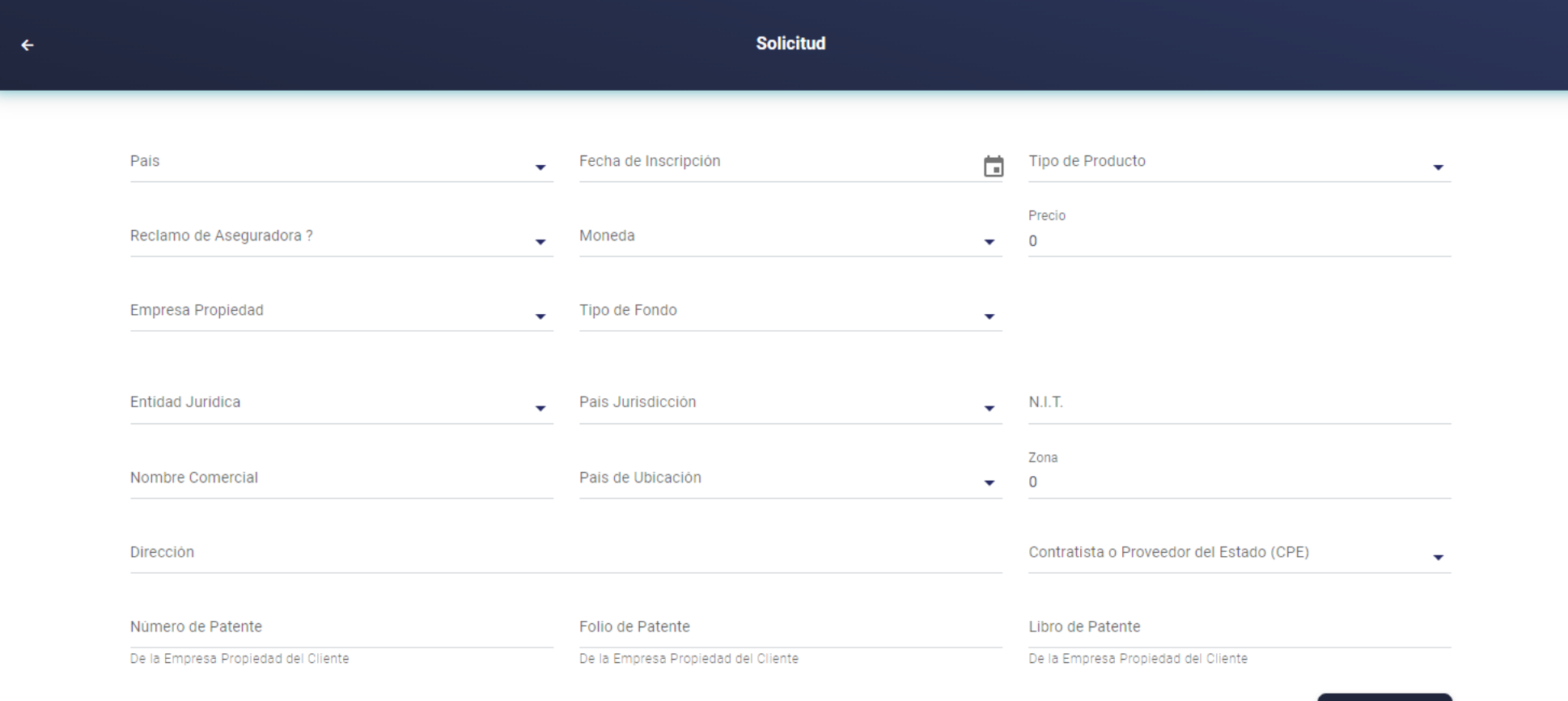

**GUARDAR** 

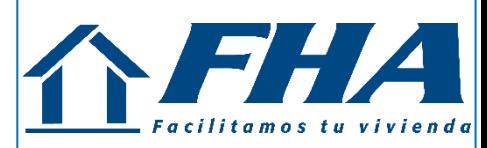

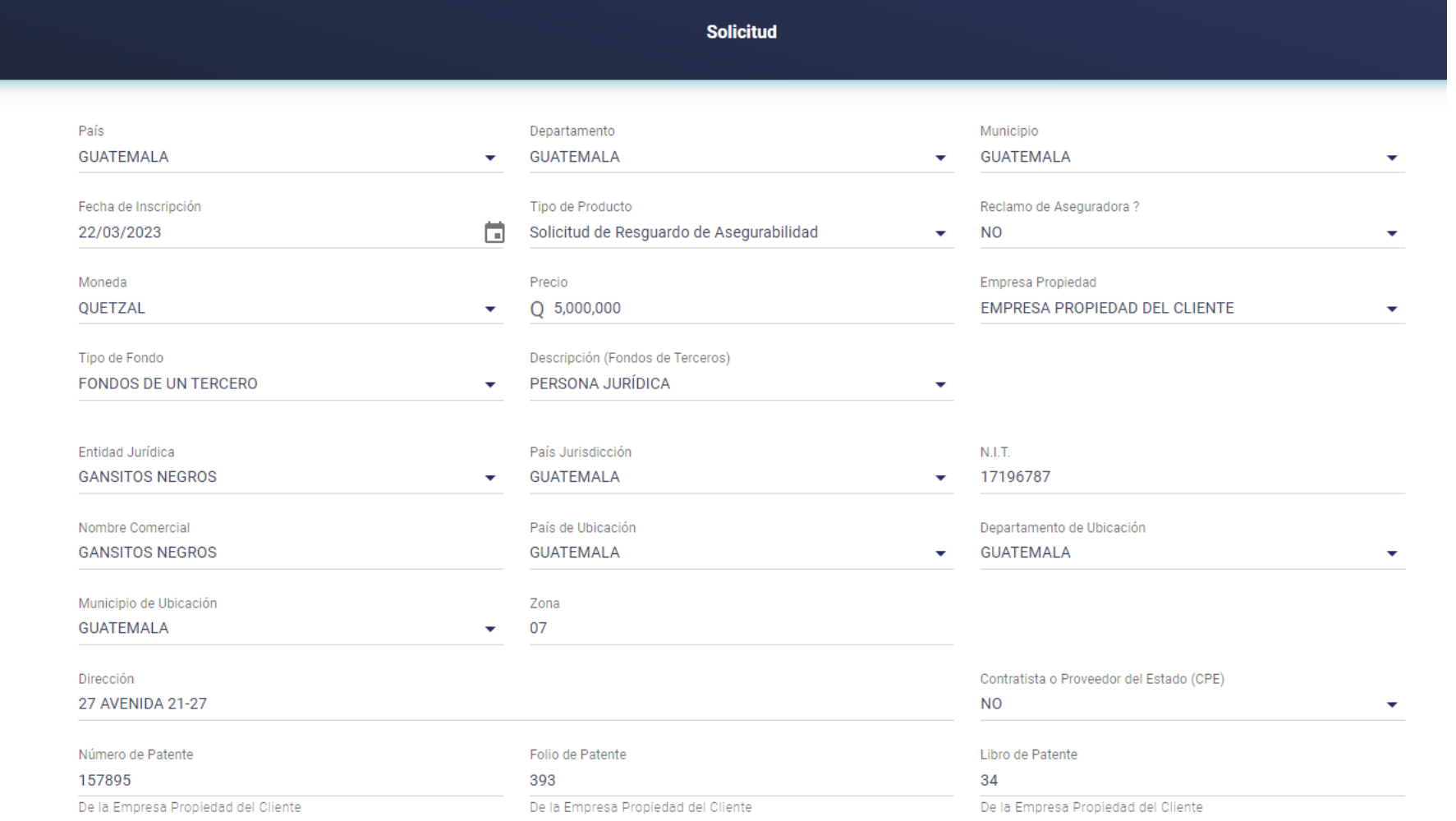

 $\left\langle \cdot \right\rangle$ 

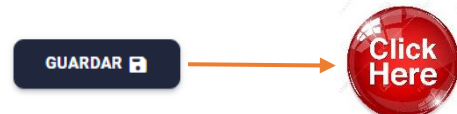

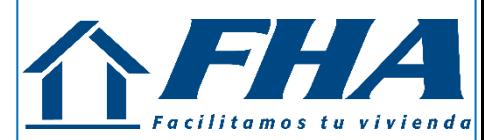

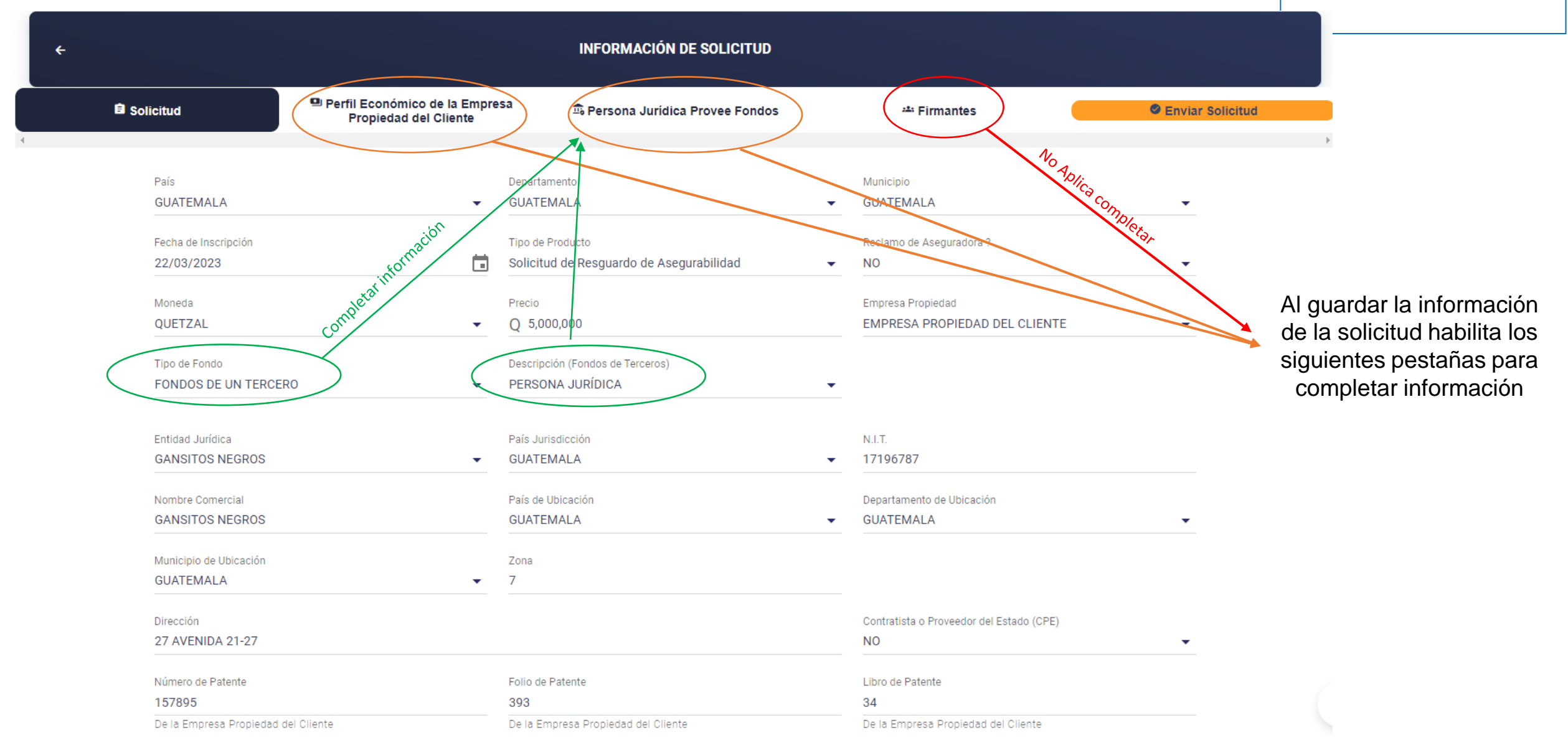

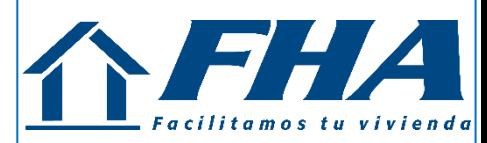

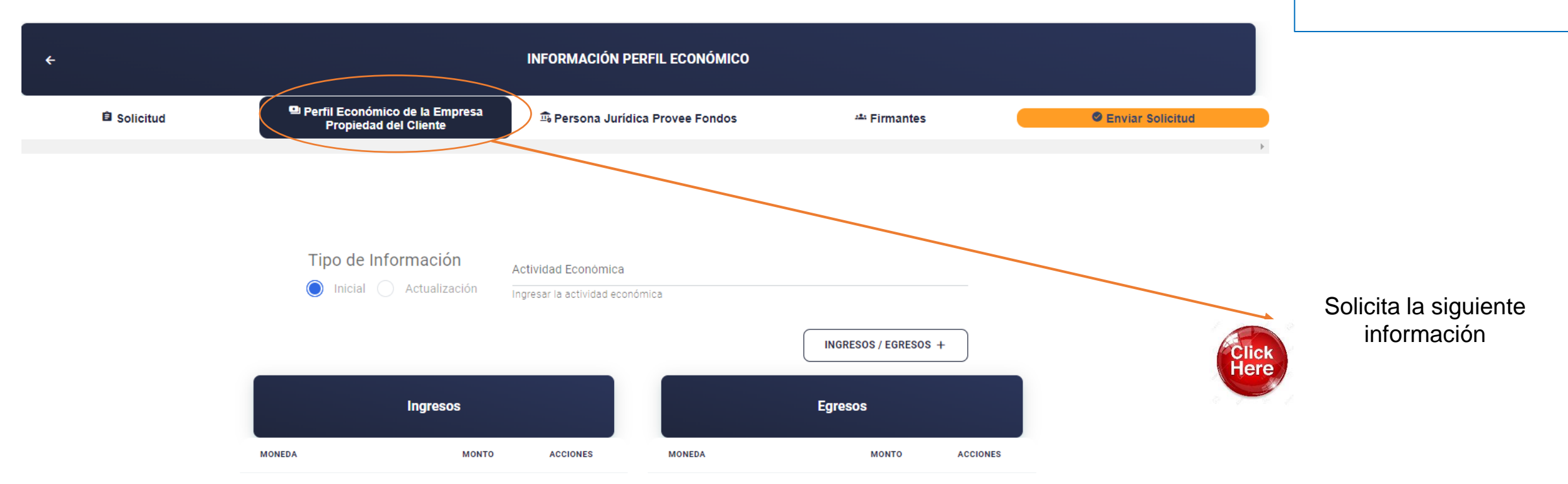

El perfil economico no cuenta con ingresos y egresos

**GUARDAR** 

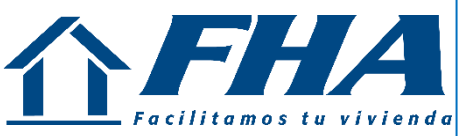

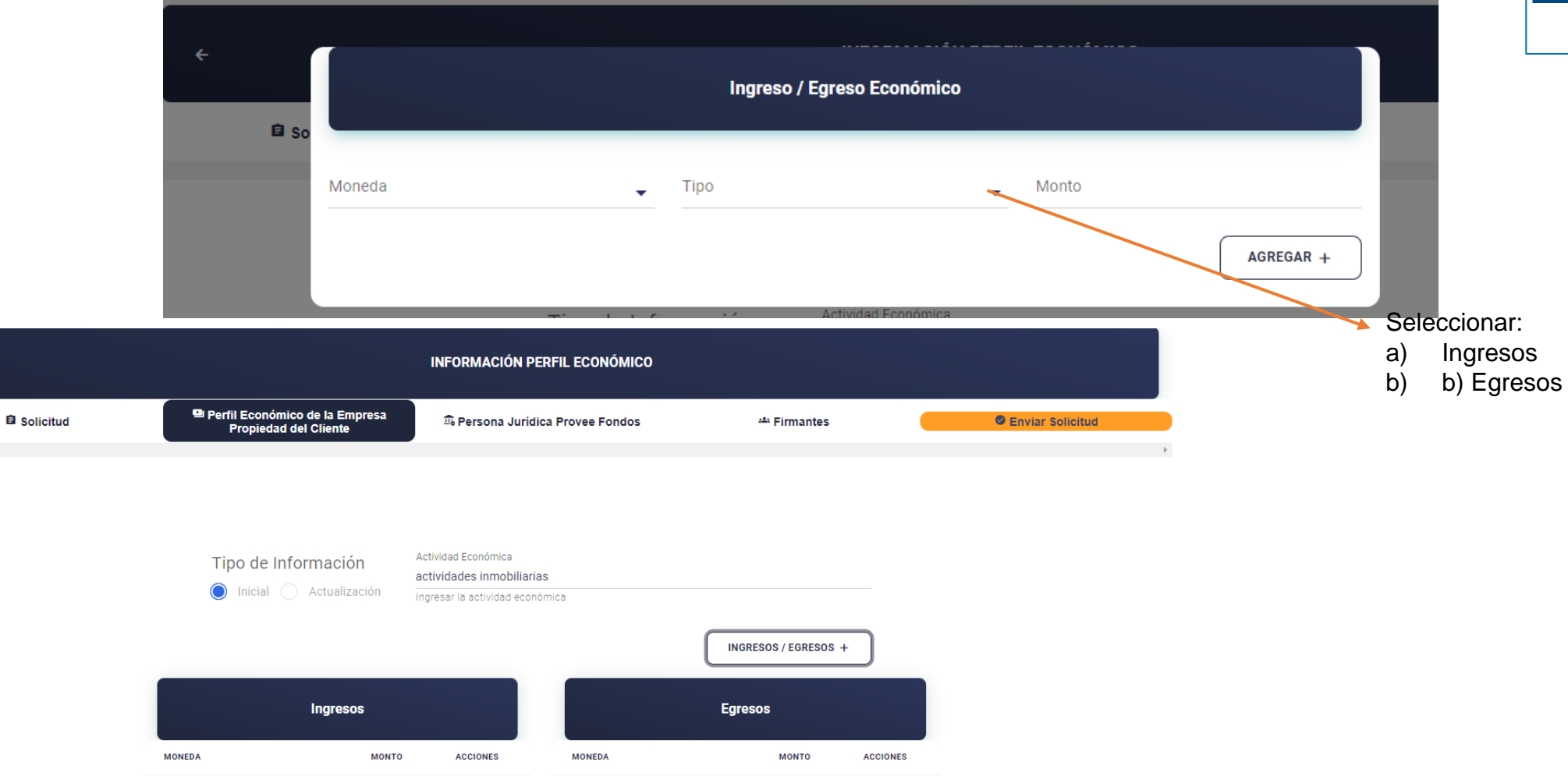

5000000

QUETZAL

5000000

Ô

QUETZAL

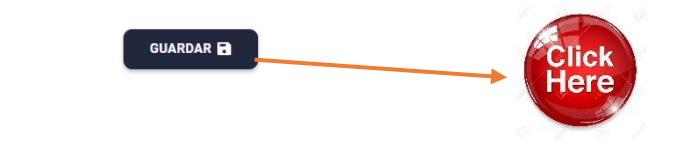

Ĥ

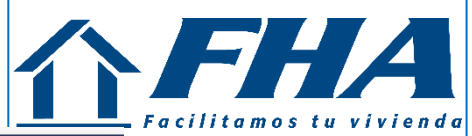

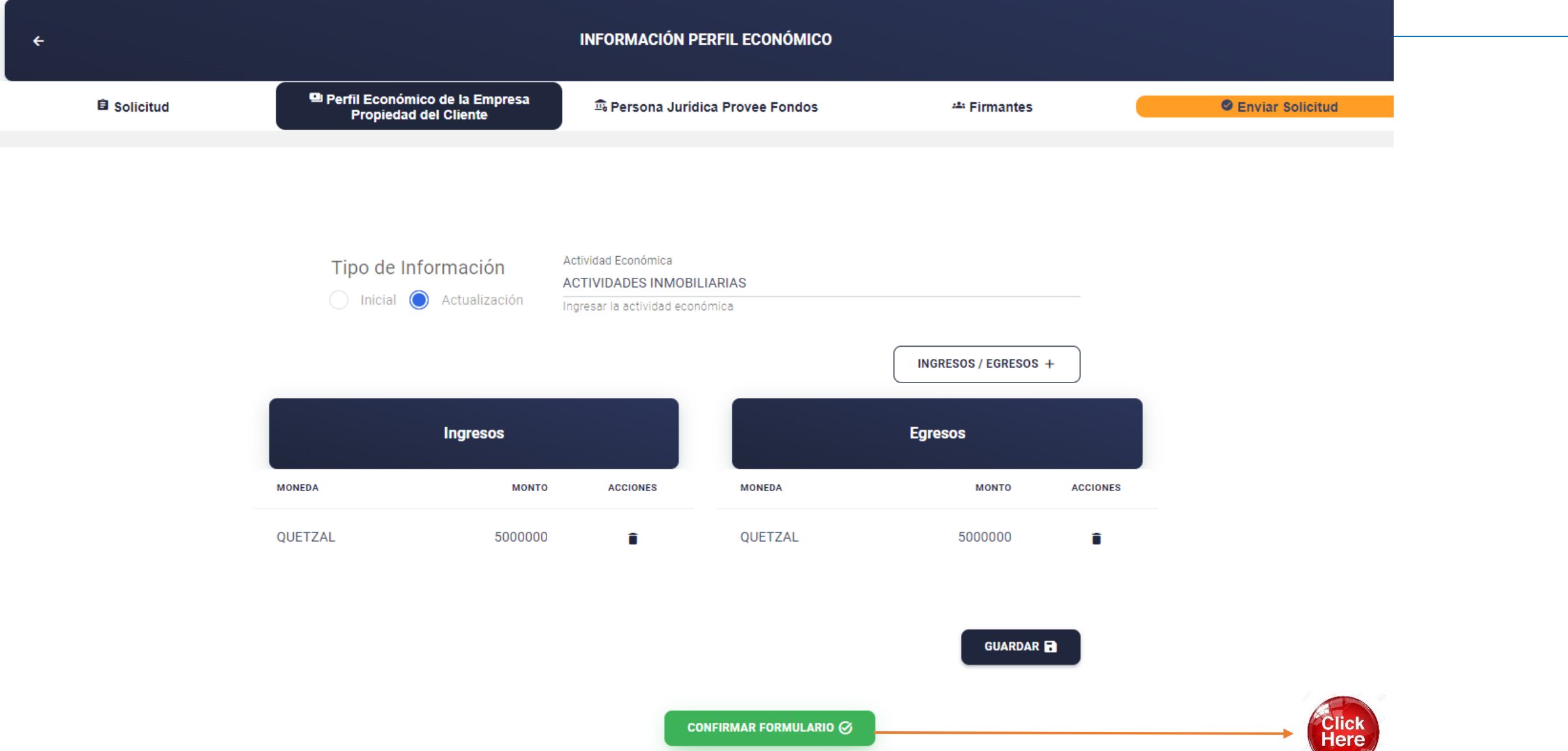

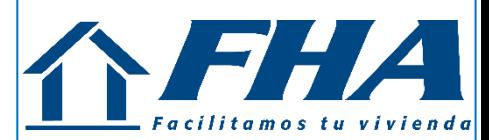

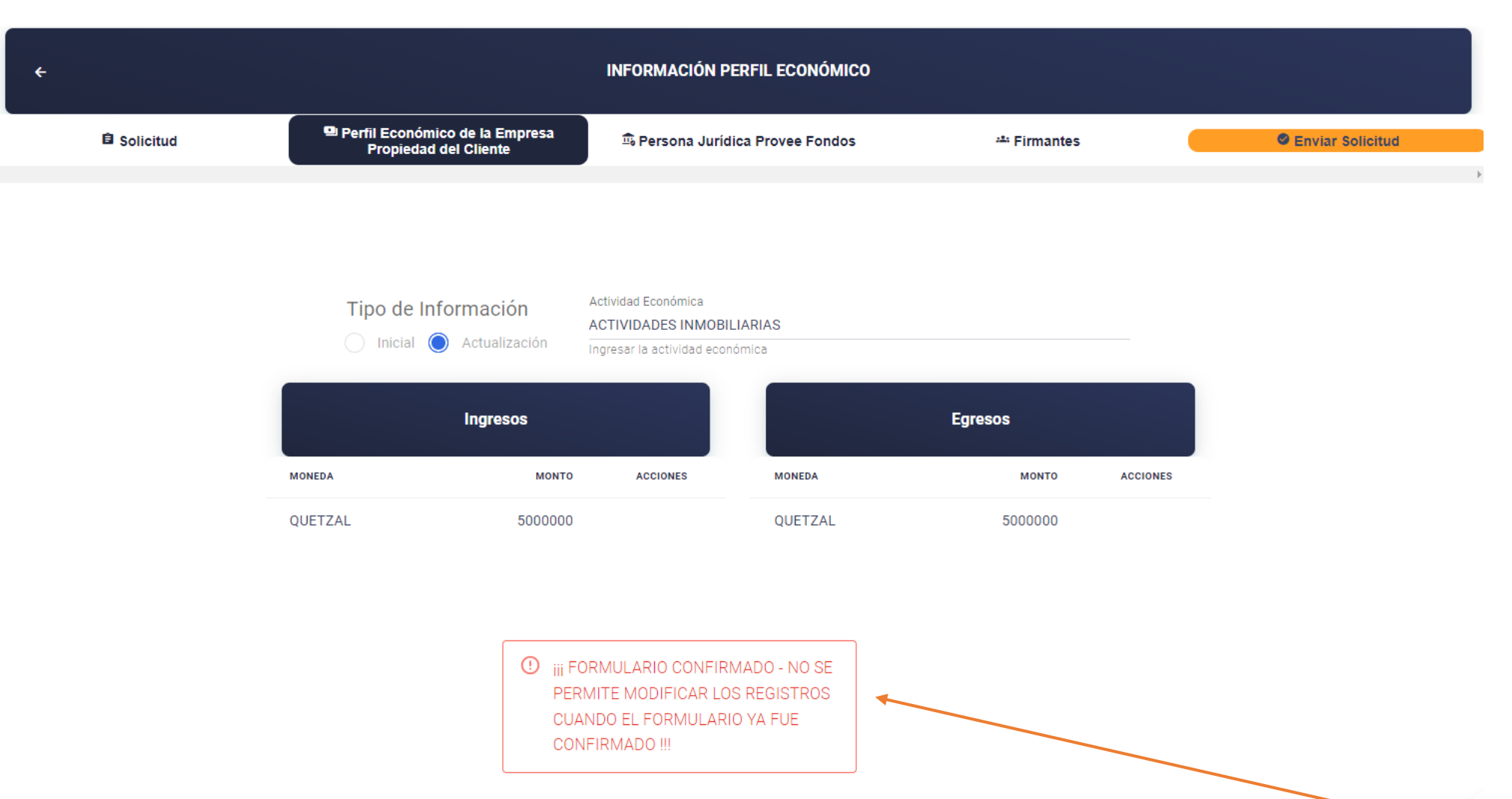

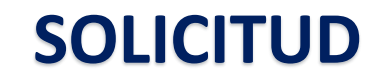

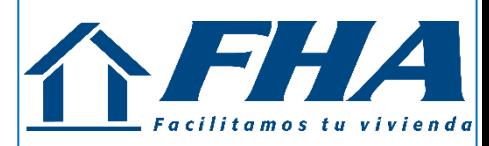

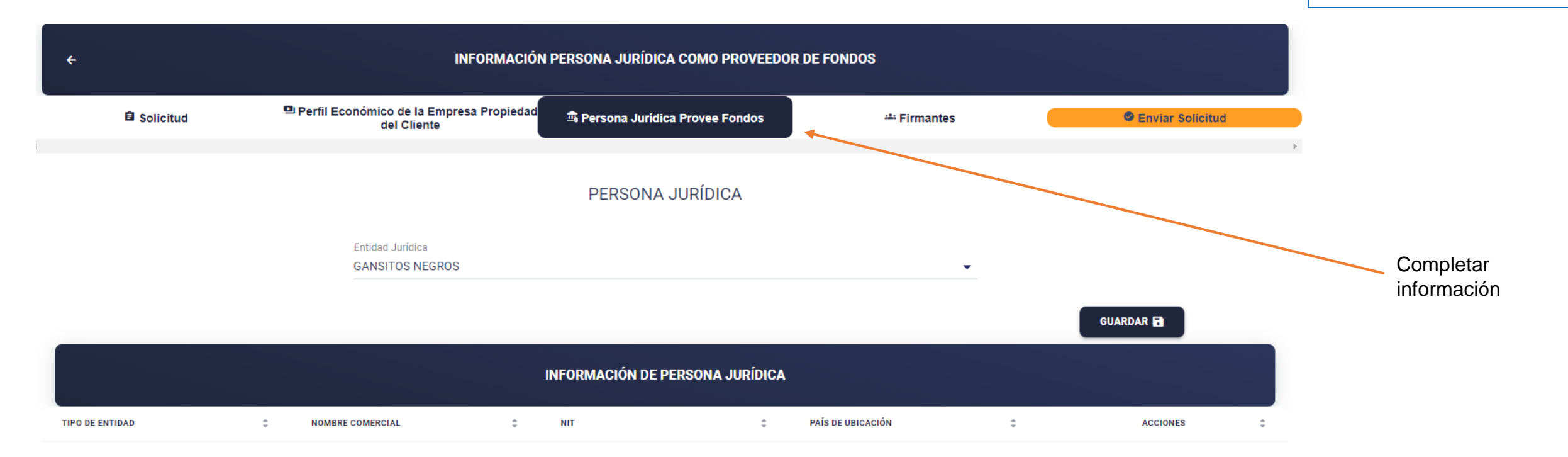

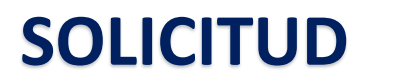

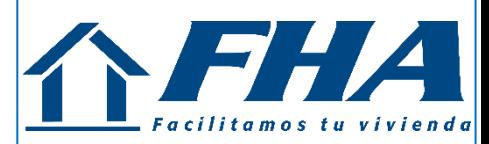

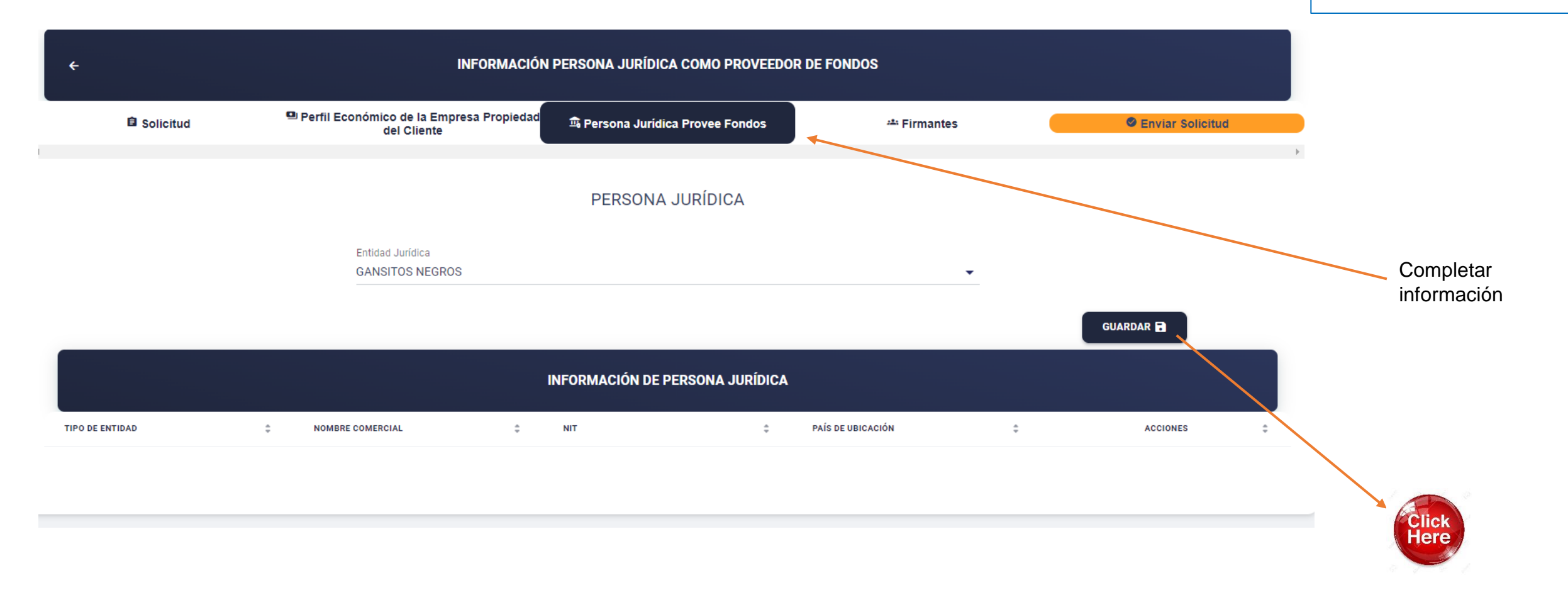

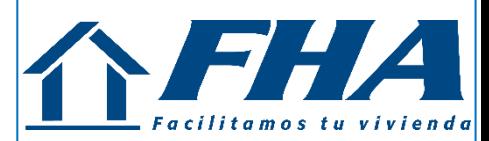

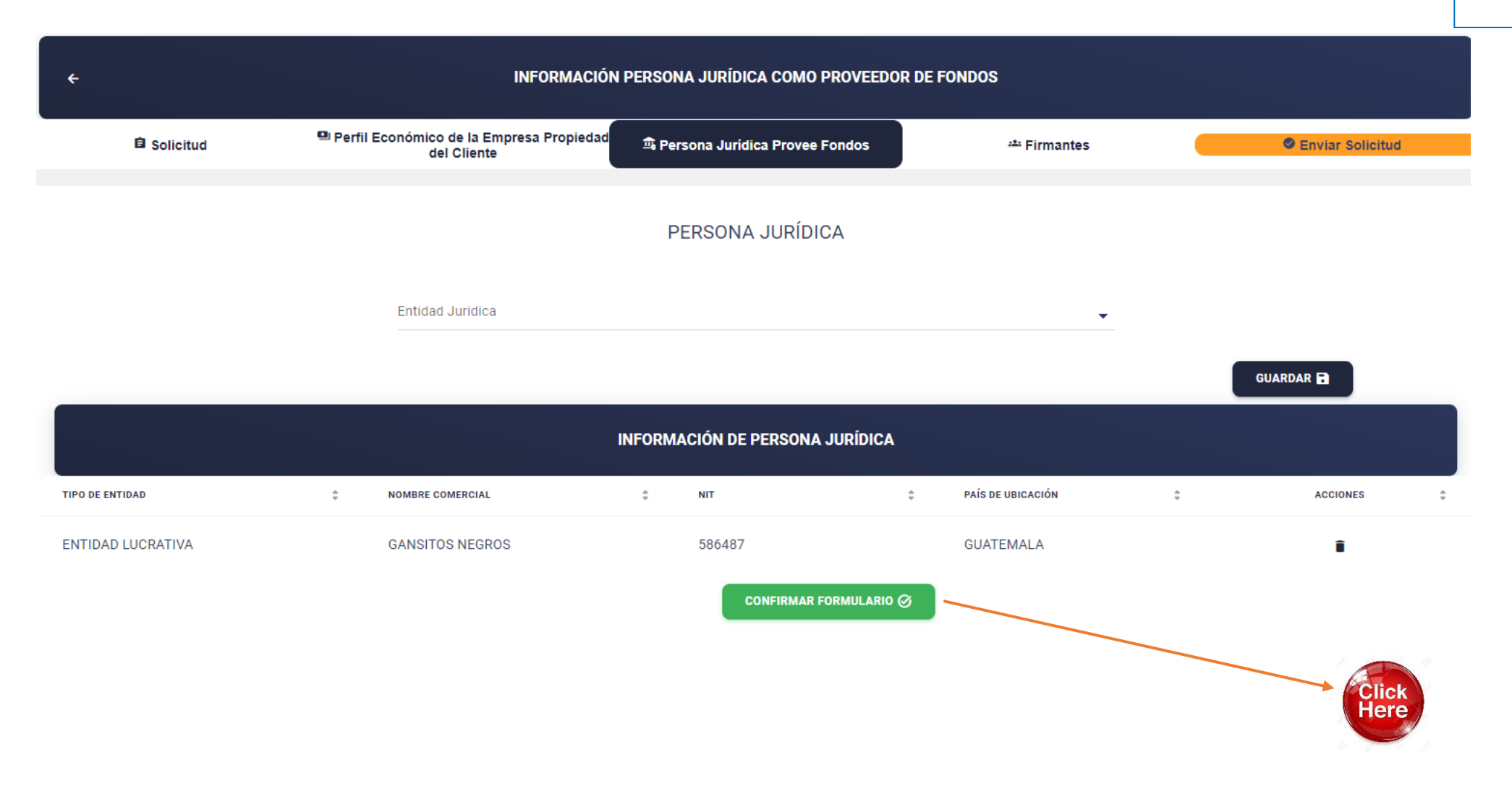

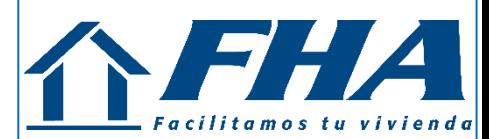

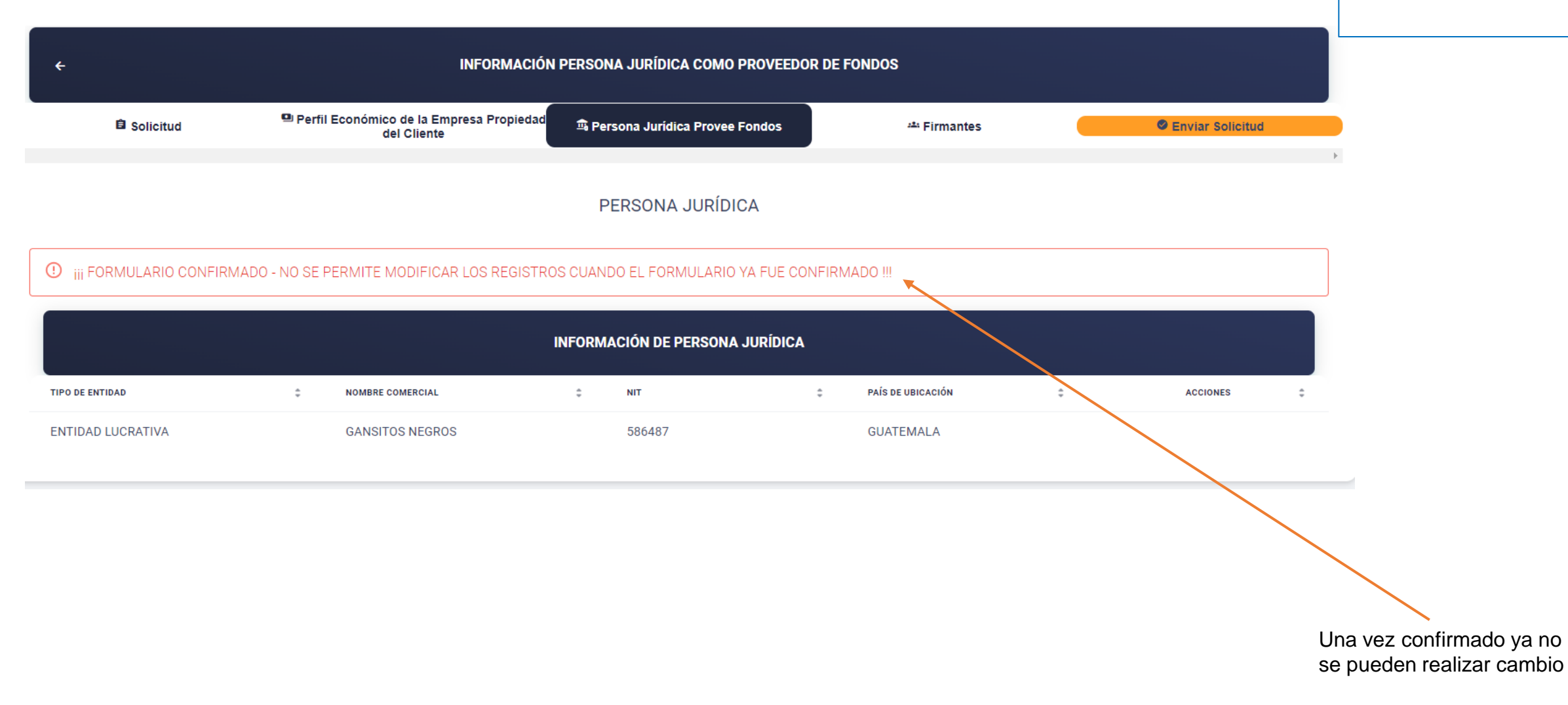

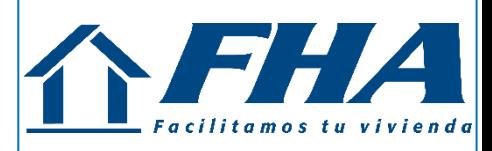

#### **ESTADO DE LA SOLICITUD**

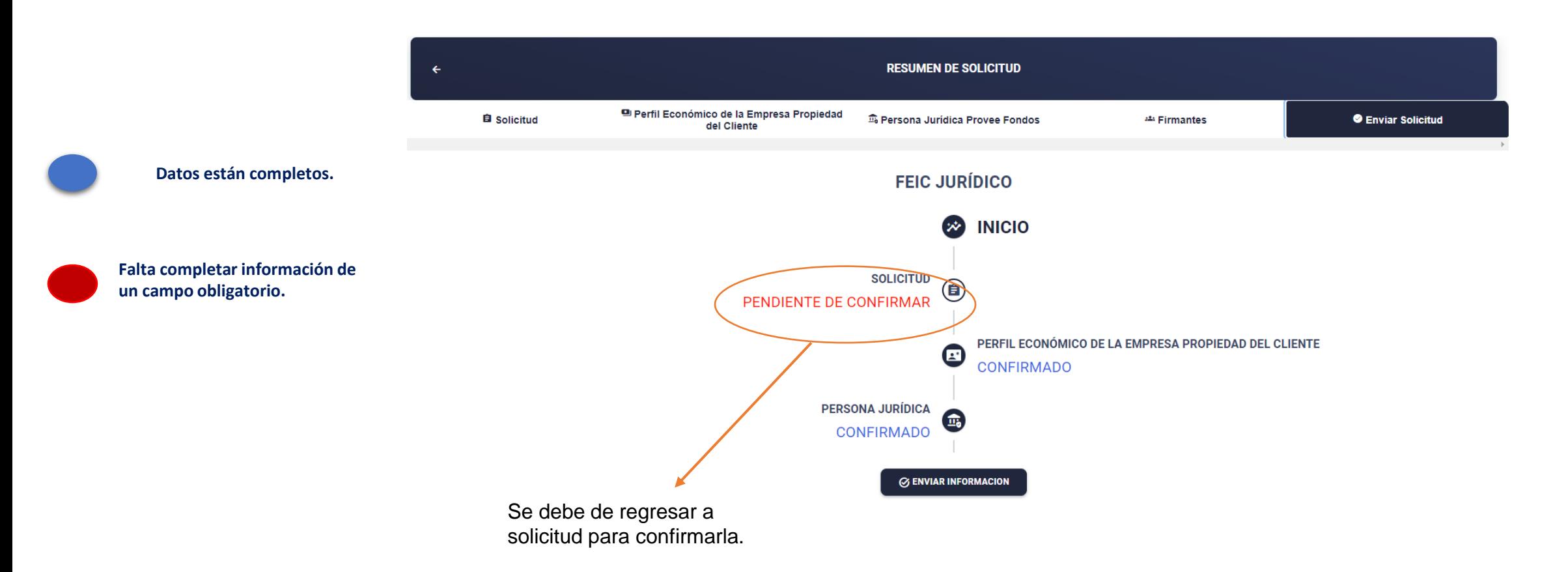

#### **ESTADO DE LA SOLICITUD**

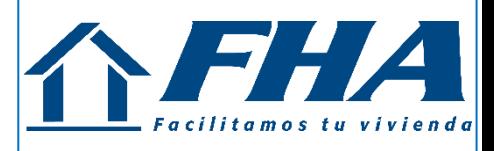

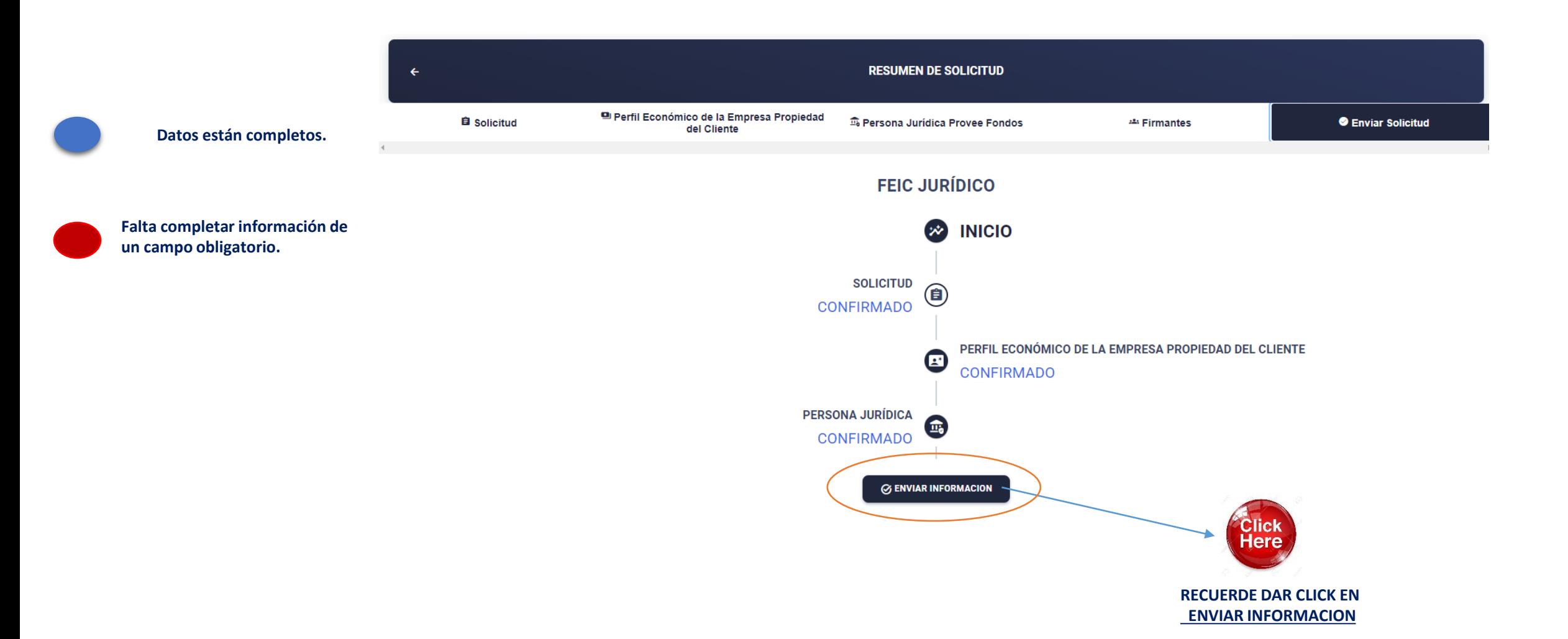

#### **LISTADO DE SOLICITUD**

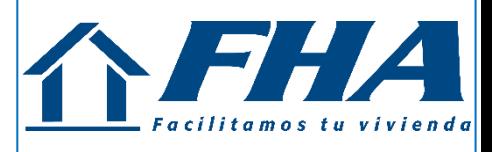

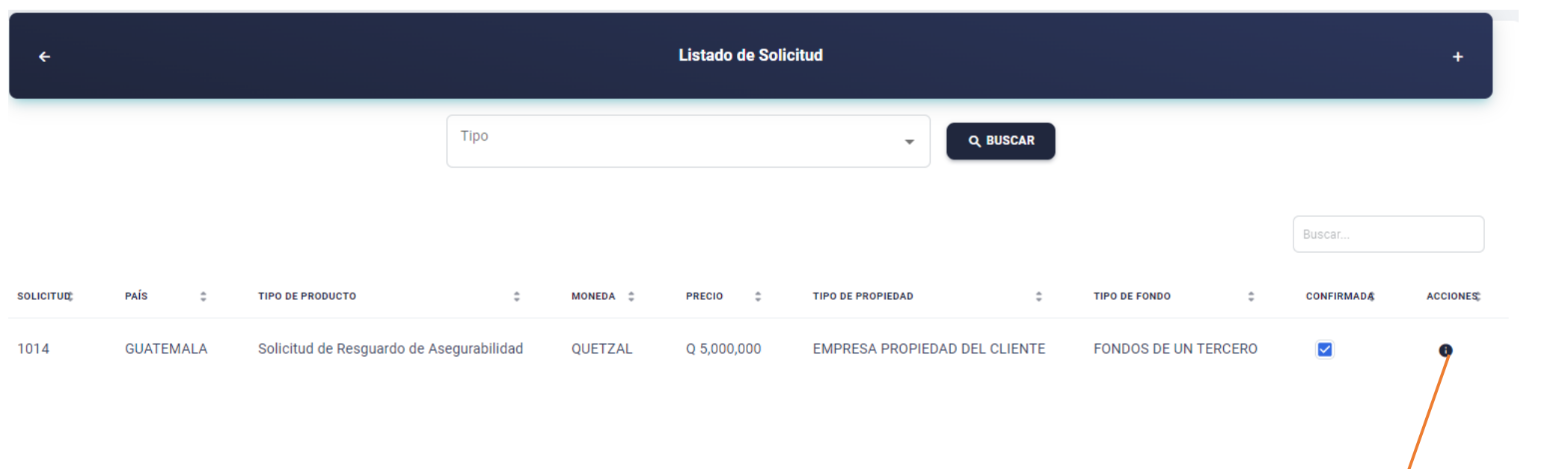

PARA VISUALIZAR LA INFORMACIÓN INGRESADA.

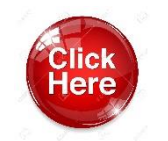

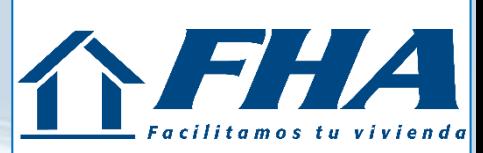

# Gracias